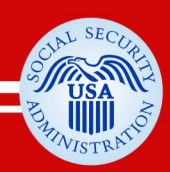

# **Section 508 Accessibility of Electronic** and Information Technology for People with Disabilities

www.socialsecurity.gov

SSA Guide to Accessible PDF Documents

### **Table of Contents**

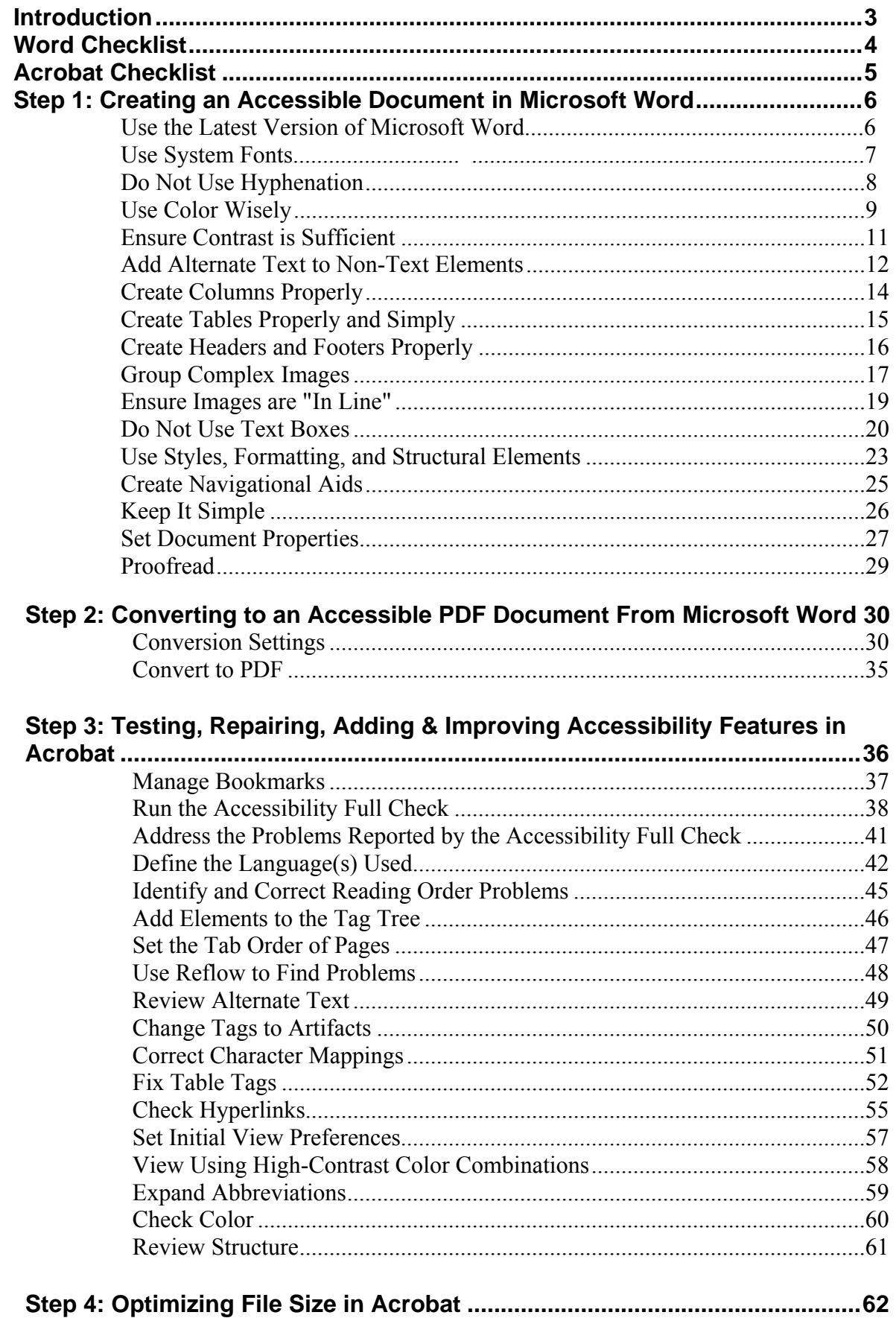

<span id="page-2-0"></span>**What is PDF?** Portable Document Format (PDF) was developed by Adobe for the distribution of electronic documents in a format that preserves the exact layout, font attributes, and formatting of the document from which it was created, ensuring that the electronic version of a document retains the exact look of the source material.

**Tagged PDF** Accessible PDF documents use tags to indicate the structural elements of the document's content, such as which page elements are headings, graphics, paragraphs, tables and so on, and how these elements relate to each other.

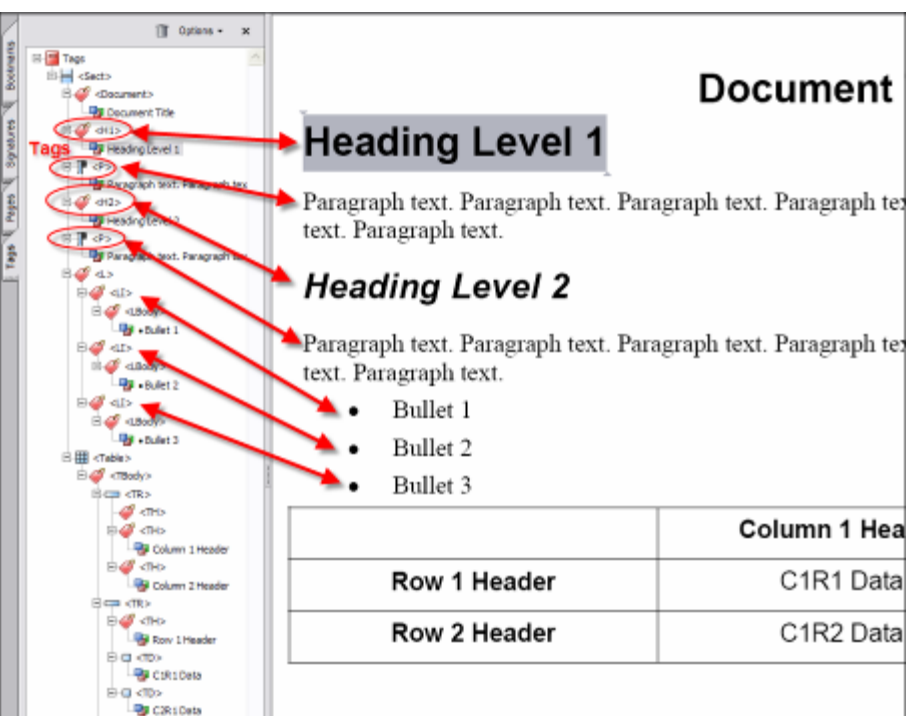

A properly tagged PDF will also integrate with a range of assistive technologies including Braille devices and screen readers.

#### **Design with Accessibility in Mind**

Much of the work in creating an accessible PDF document happens in the creation of the document itself, not in the conversion to PDF. The key is to design the document in its source application, such as Microsoft Word, using techniques designed to enhance the accessibility of the final PDF document.

### **Word Checklist**

<span id="page-3-0"></span>All or most of the responses to these checklist items should be "Yes" or "N/A" (not applicable) prior to converting a document to PDF. If a "No" response is used, the item will need to be repaired in the PDF document.

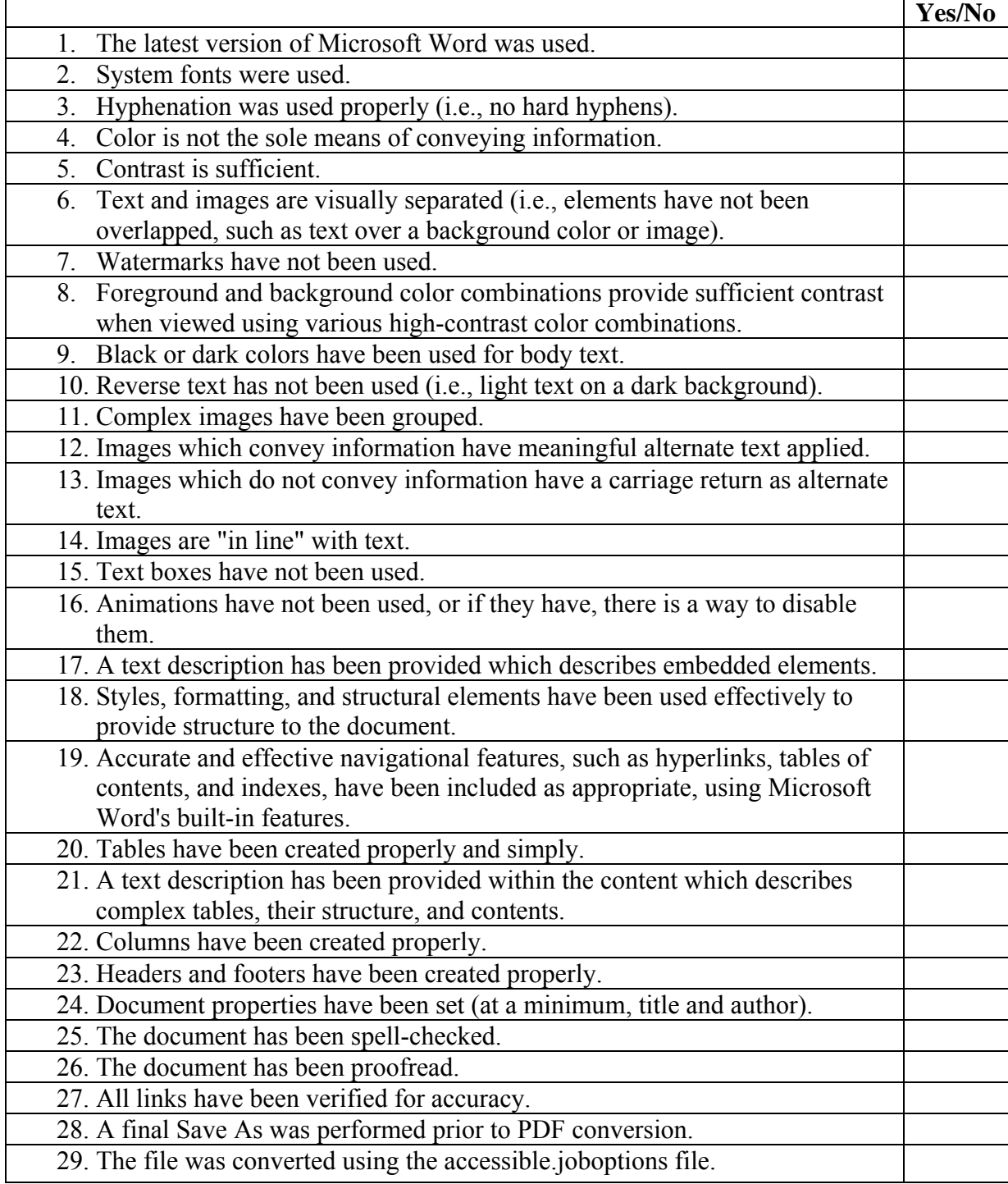

## **Acrobat Checklist**

<span id="page-4-0"></span>All or most of the responses to these checklist items should be "Yes" or "N/A" (not applicable). If a "No" response is used, the item should be addressed in an alternate fashion which renders the document accessible.

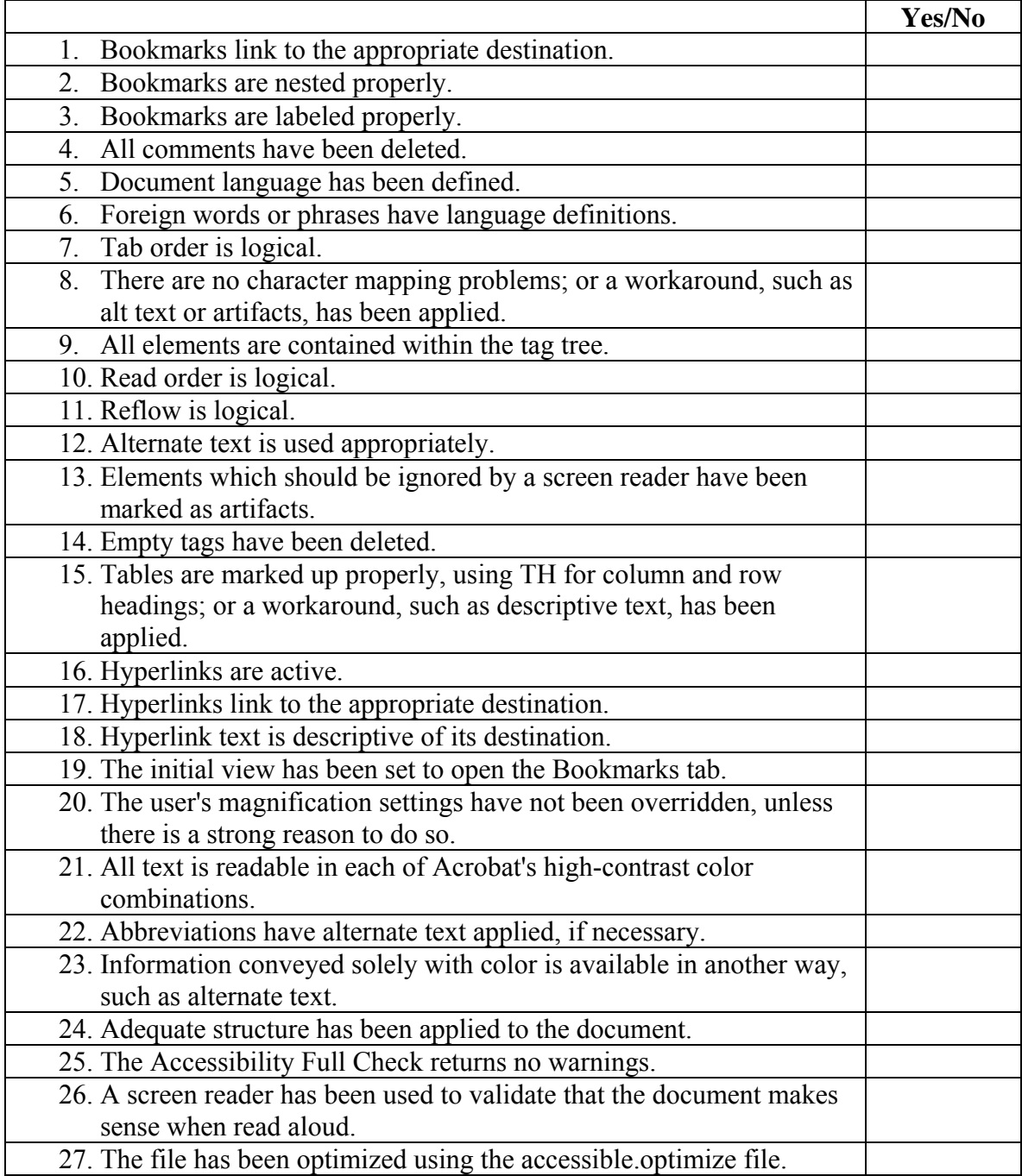

### <span id="page-5-0"></span>**Step 1: Creating an Accessible Document in Microsoft Word**

### **Use the Latest Version of Microsoft Word**

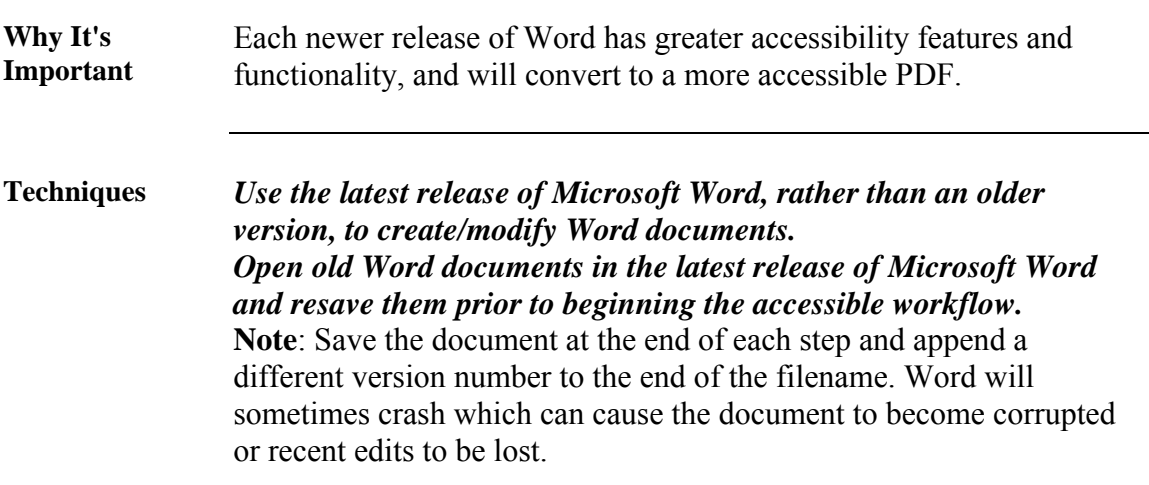

# <span id="page-6-0"></span>**Use System Fonts**

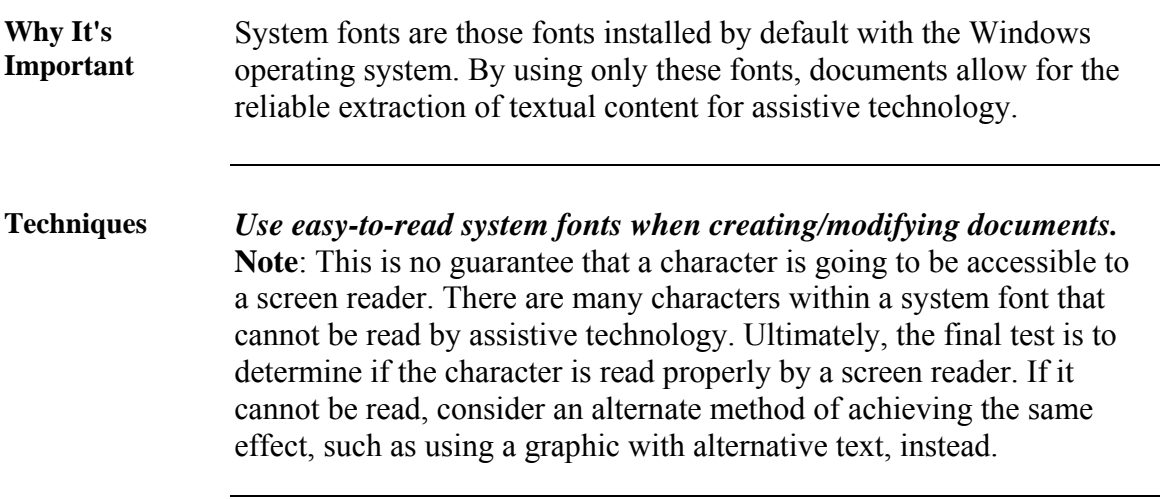

# <span id="page-7-0"></span>**Do Not Use Hyphenation**

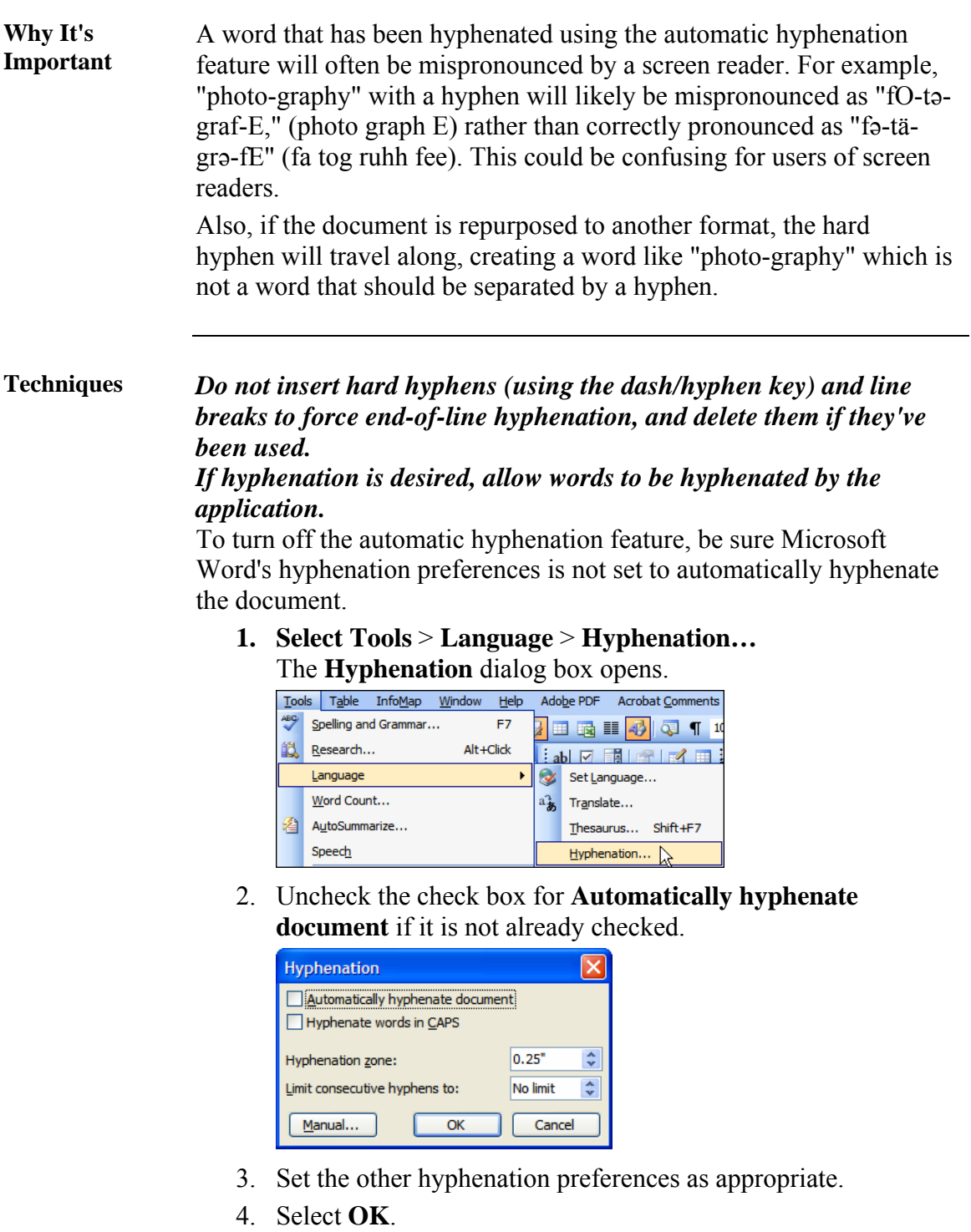

#### <span id="page-8-0"></span>**Use Color Wisely**

**Why It's Important**  Using color to emphasize or call attention to certain elements may help make documents easier to read for many people. However, when color is used as the only way to convey information, meaning can be lost to those with visual disabilities.

> For example, if completed items in a table are indicated by a green **X** and incomplete items shown as a red **X**, they may look identical to someone who is color blind, and they will sound the same to someone using a screen reader.

#### **Example:**

#### **Task Completion**

The following table shows those tasks which have been completed (**X**) and those which have not (**X**):

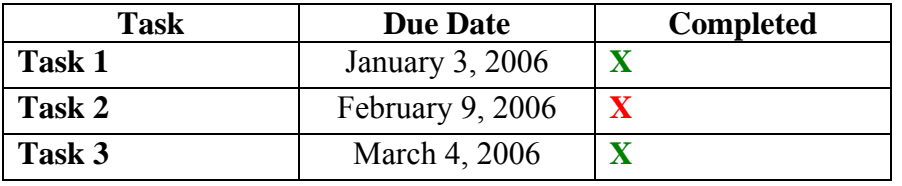

#### **Techniques** *Only use color as an enhancement, not as the sole means of conveying information.*

Provide an alternative to color for distinguishing the items. For example, use a green "**Y**" and a red "**N**" instead of different-colored checkmarks.

#### **Example:**

#### **Task Completion**

The following table shows those tasks which have been completed (**Y**) and those which have not (**N**):

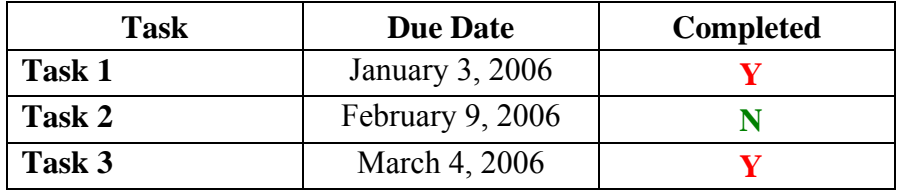

#### **Techniques** *If images are used, provide appropriate alternative text so they can be read by a screen reader.*

**Example:** 

#### **Task Completion**

| <b>Task</b>   | <b>Due Date</b>  | <b>Completed</b> |
|---------------|------------------|------------------|
| <b>Task 1</b> | January 3, 2006  |                  |
| Task 2        | February 9, 2006 |                  |
| Task 3        | March 4, 2006    |                  |

The following table shows those tasks which have been completed  $(\vee)$  and those which have not  $(\vee)$ :

## <span id="page-10-0"></span>**Ensure Contrast is Sufficient**

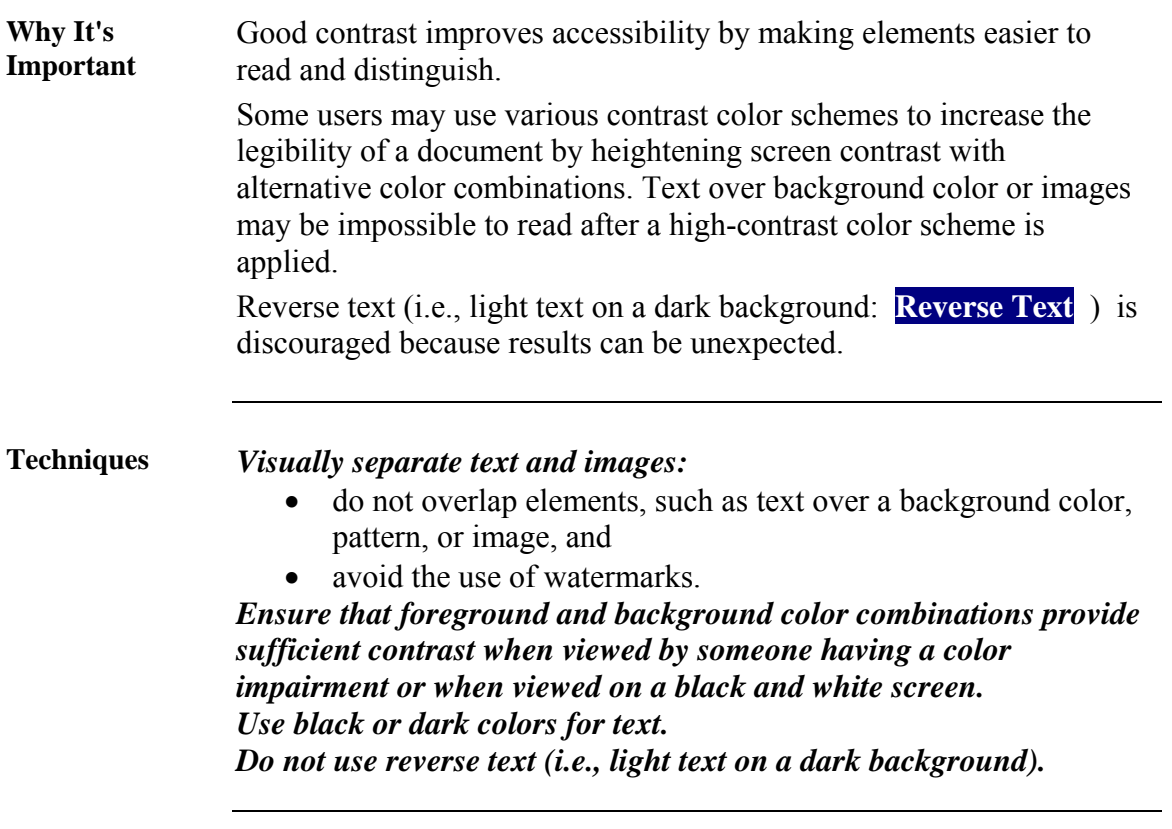

## <span id="page-11-0"></span>**Add Alternate Text to Non-Text Elements**

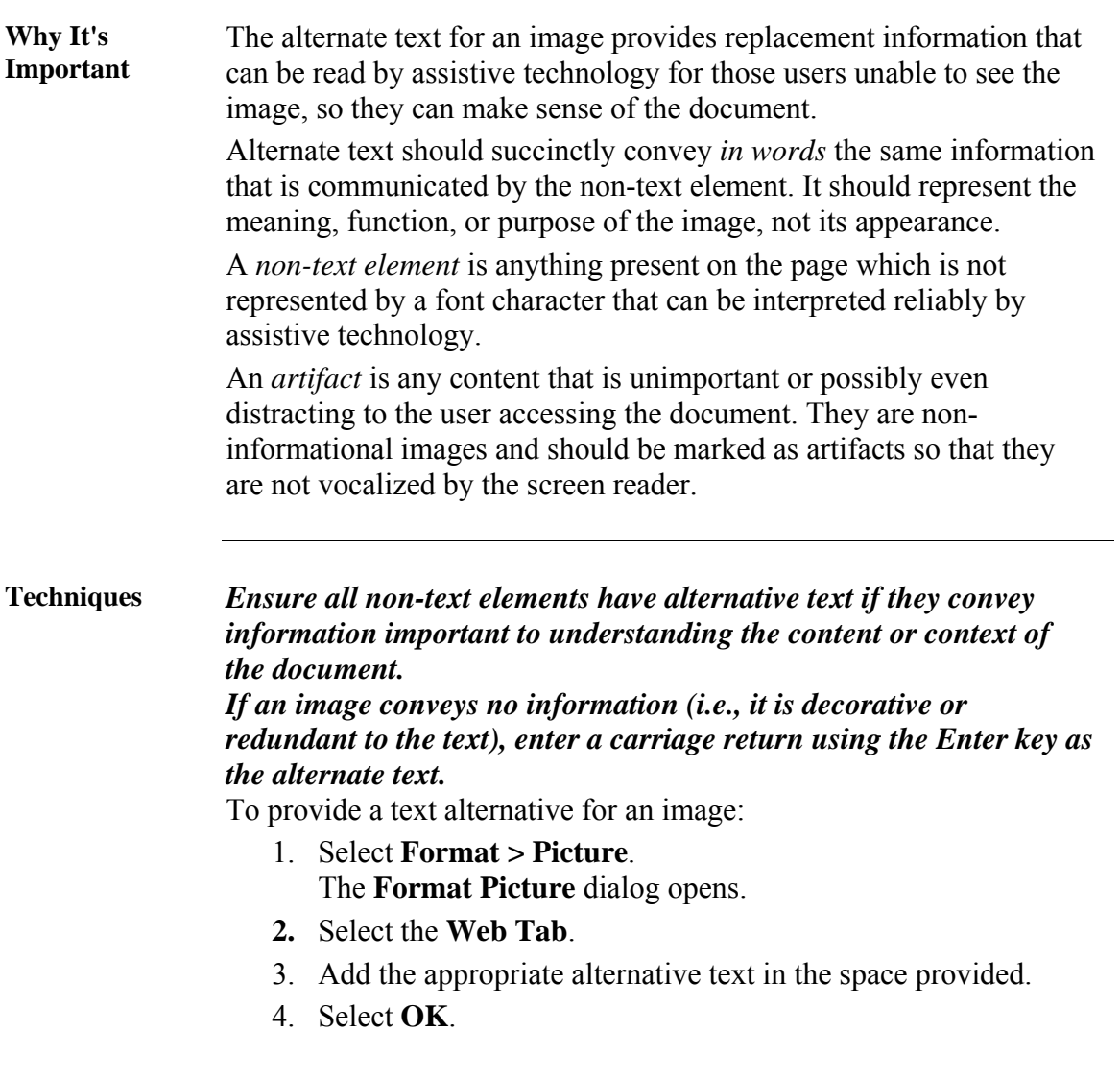

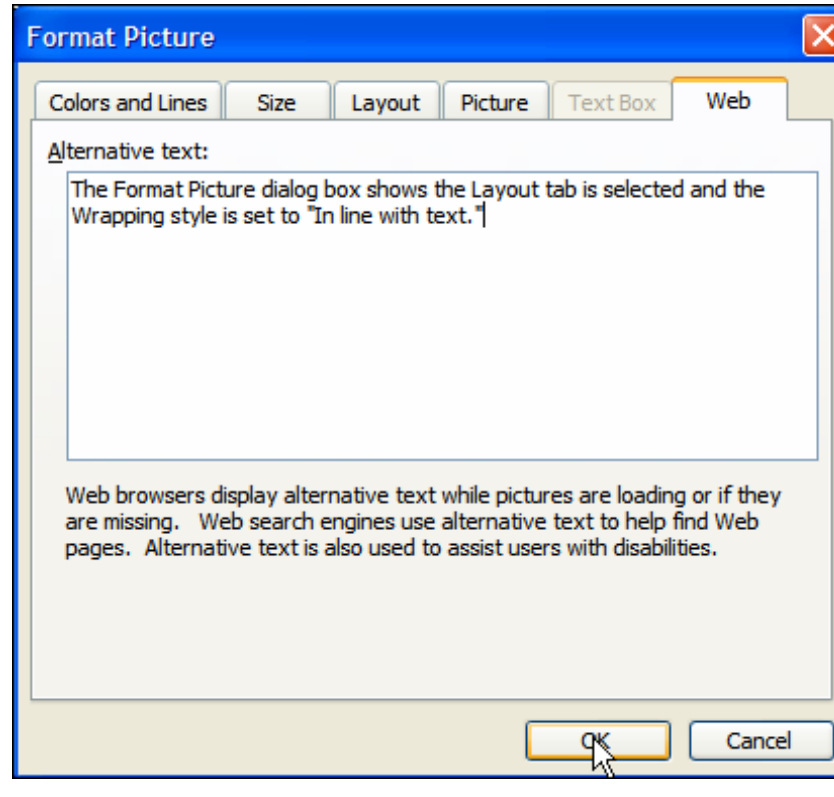

# <span id="page-13-0"></span>**Create Columns Properly**

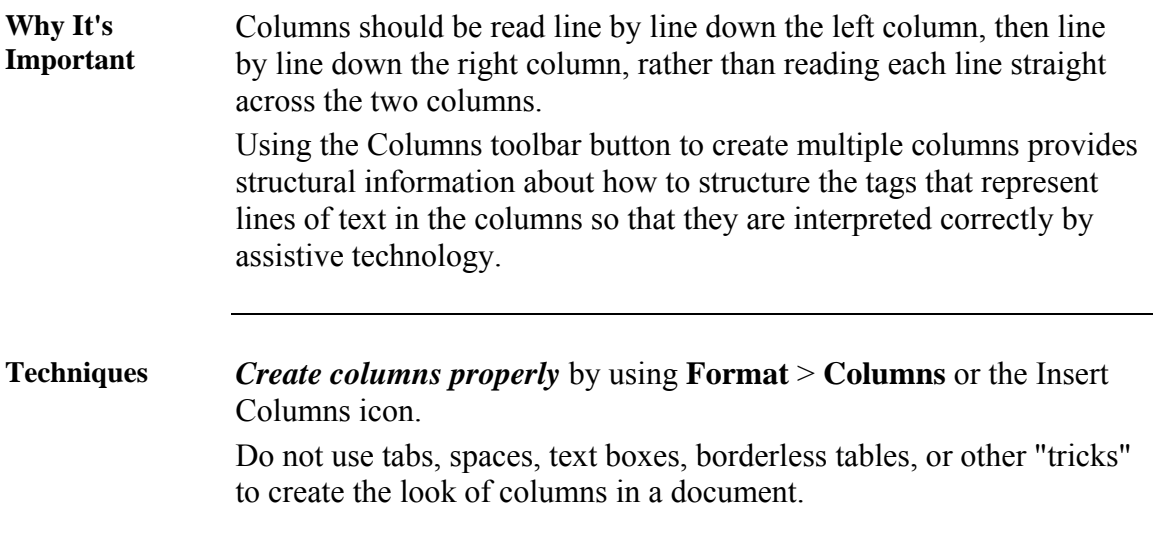

# <span id="page-14-0"></span>**Create Tables Properly and Simply**

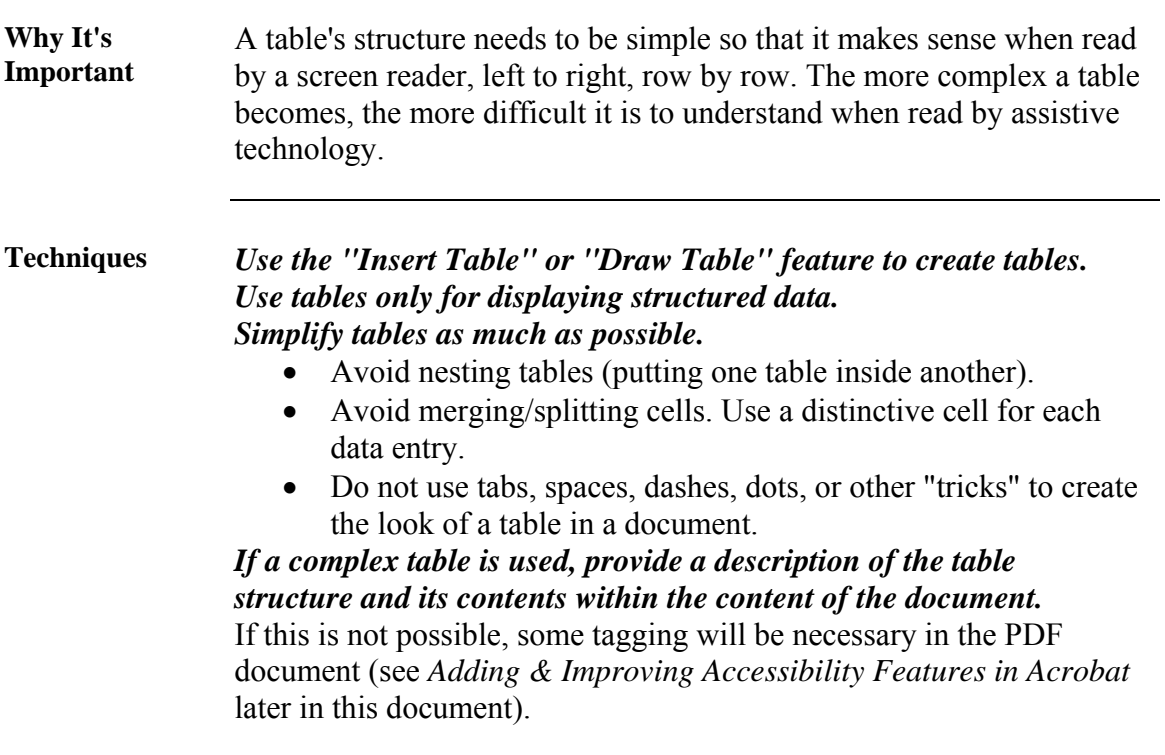

# <span id="page-15-0"></span>**Create Headers and Footers Properly**

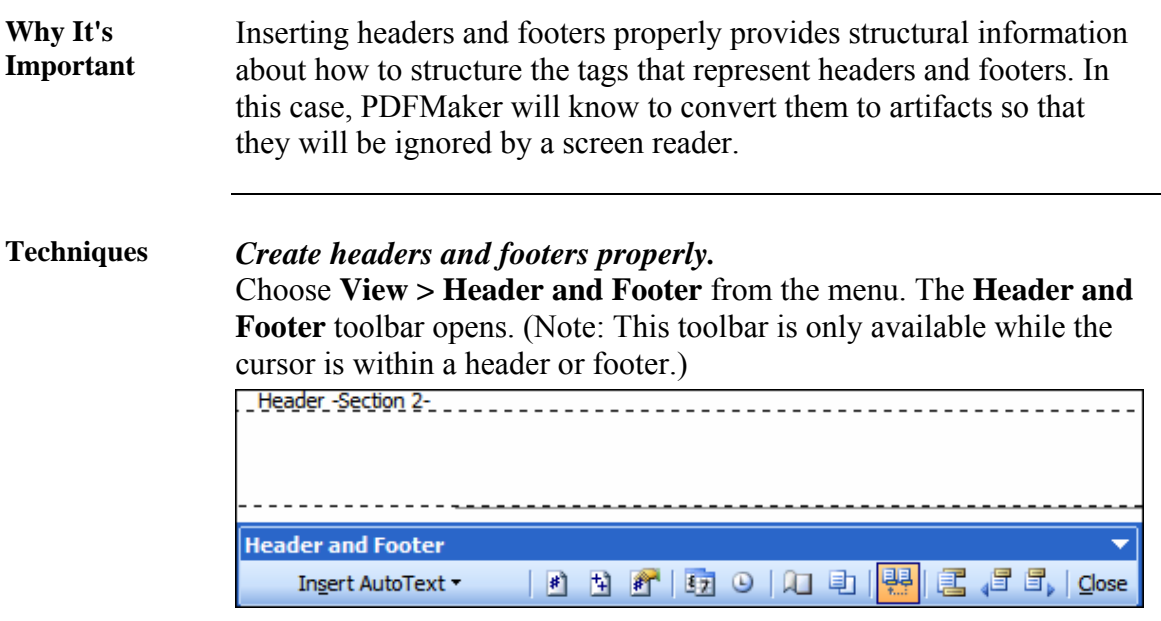

#### <span id="page-16-0"></span>**Group Complex Images**

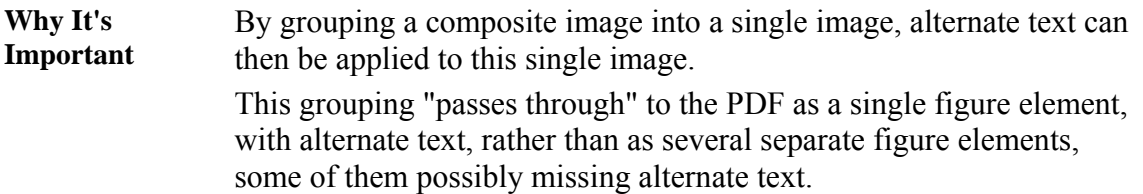

#### **Techniques** *Use the Group command to group complex images into a single image and then add alternate text to the single image.*

1. Select the images which need to be grouped.

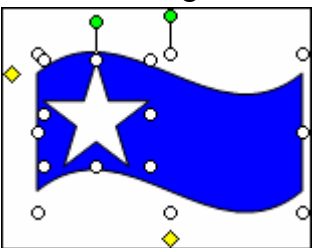

2. **Draw** > **Group** from the Drawing toolbar.

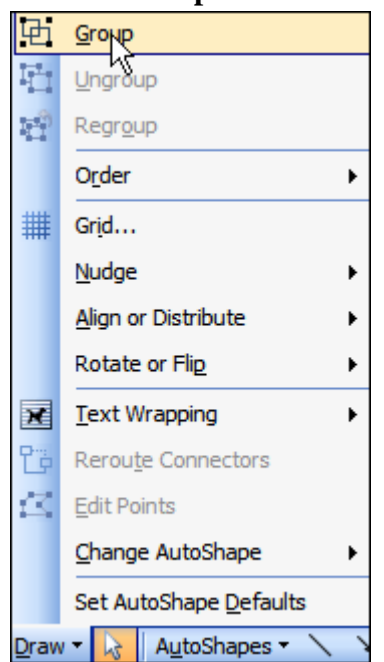

- 3. Apply the appropriate alternative text to this single grouped image.
	- a. Select **Format** > **Picture**.
	- b. The **Format Picture** dialog opens.
	- c. Select the **Web** tab.
	- d. Add the appropriate alternative text in the space

#### provided.

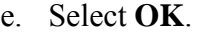

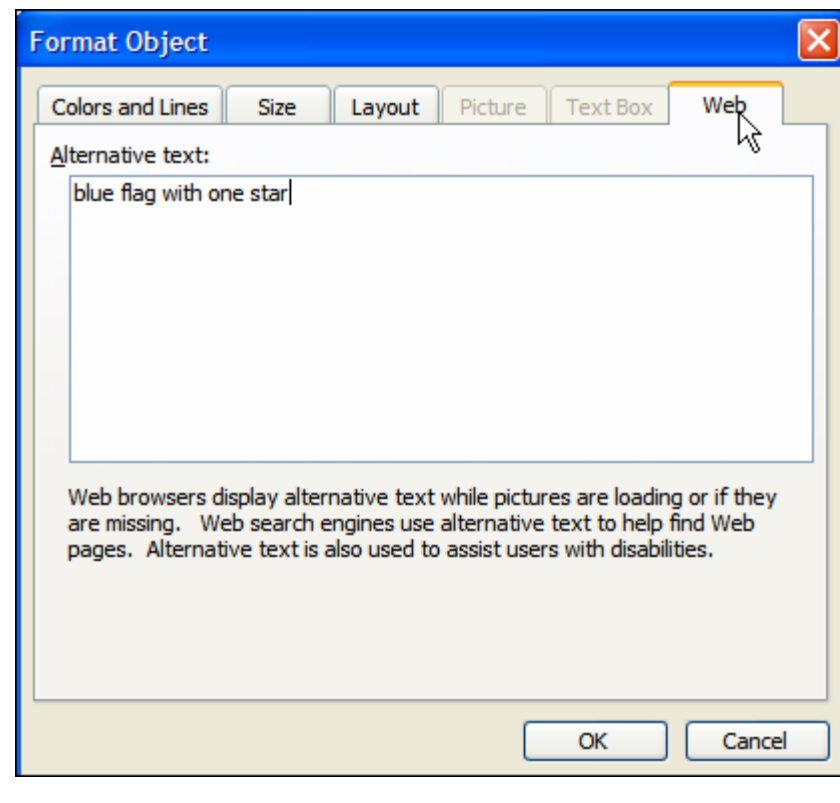

# <span id="page-18-0"></span>**Ensure Images are "In Line"**

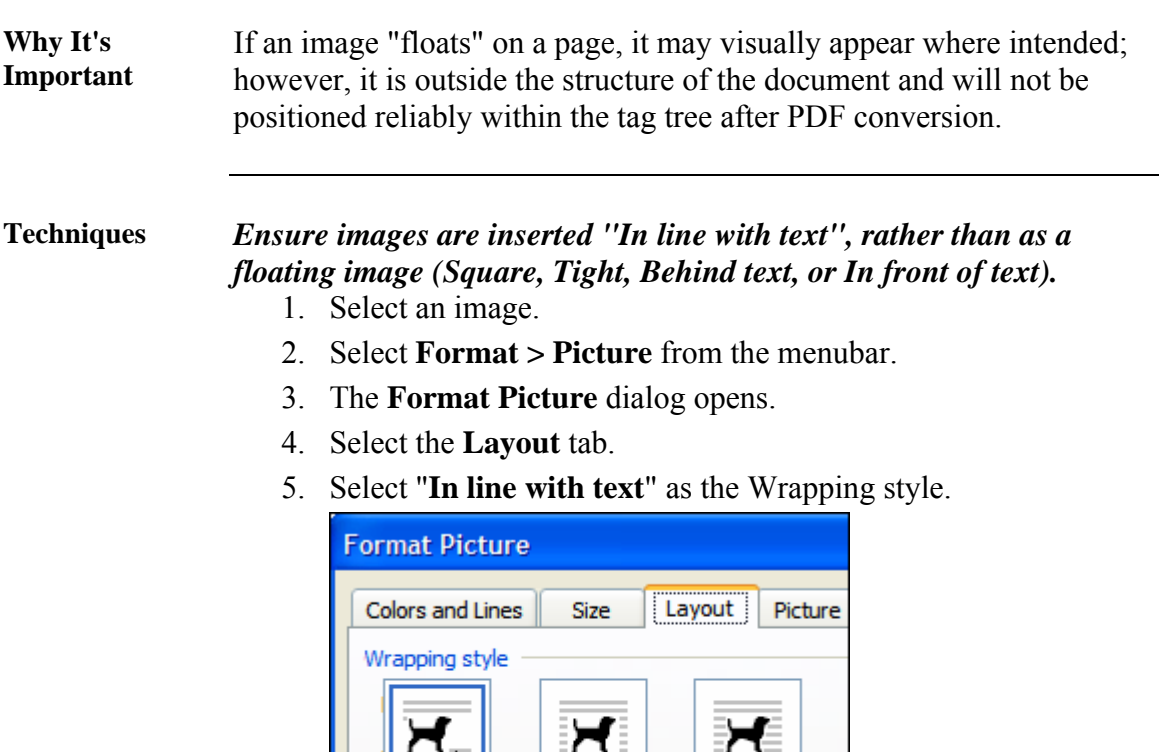

Sguare

Tight

内 In line with text

### <span id="page-19-0"></span>**Do Not Use Text Boxes**

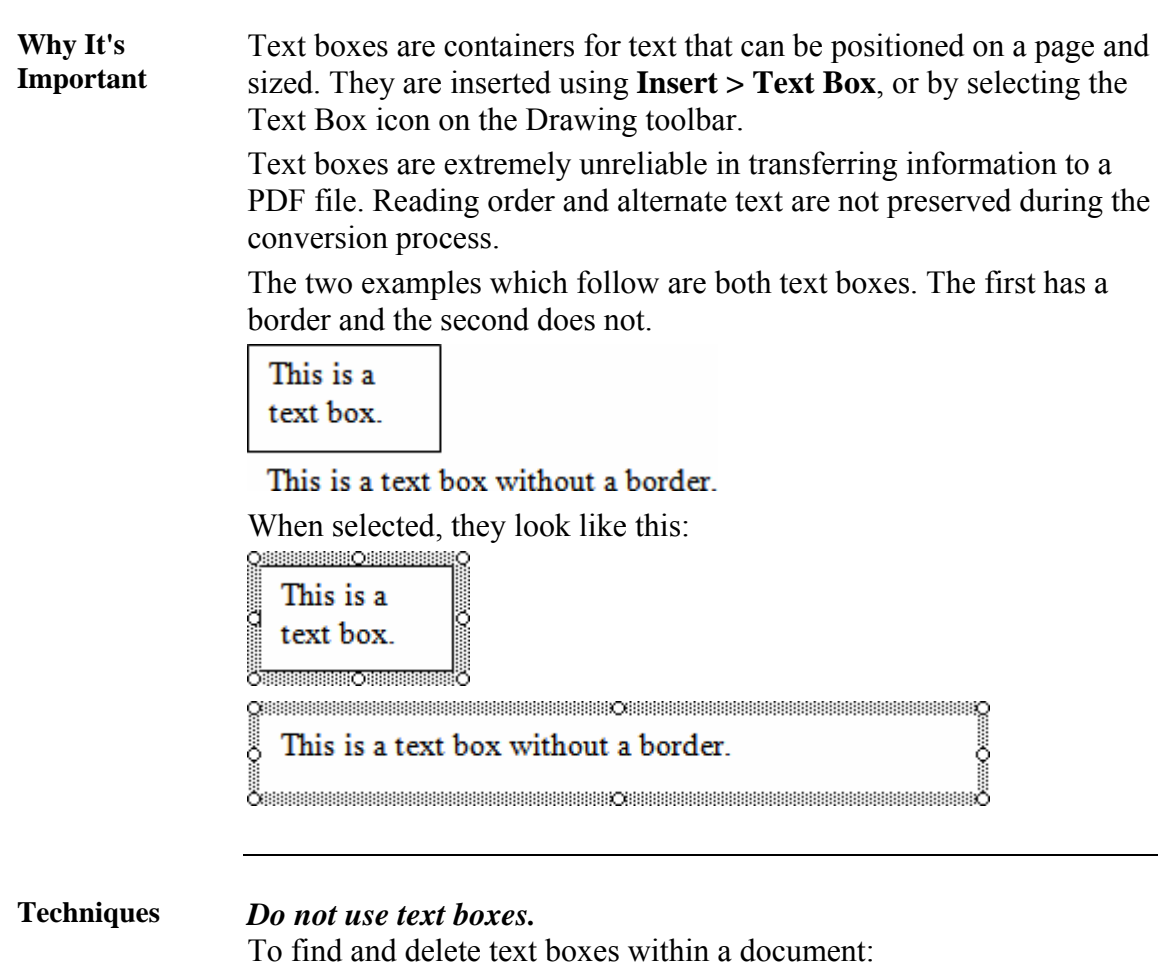

1. Switch to print layout view (**View > Print Layout**).

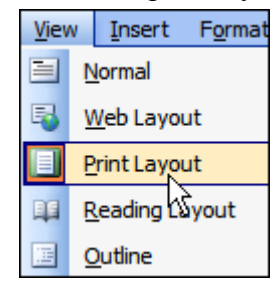

- 2. Select **Edit > Find**.
- 3. Select the **Find** tab.

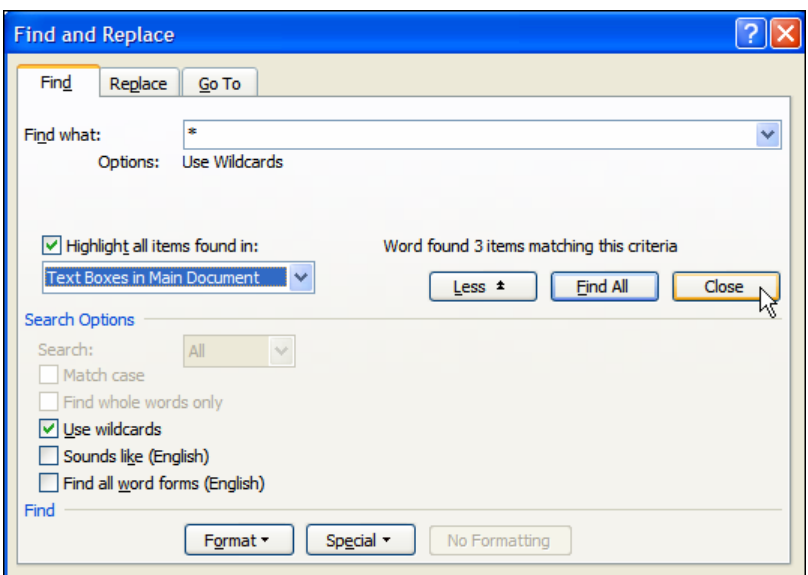

- 4. Select the **Highlight all items found in:** checkbox.
- 5. Select **Text Boxes in Main Document** from the dropdown menu.
- 6. Select the **More** button to open the lower half of the dialog box.

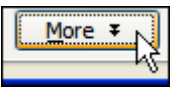

- 7. Select the **Use wildcards** checkbox under Search Options.
- 8. Enter an asterisk (\*) in the **Find what:** text field.
- 9. Select **Find All**.

Everything within all text boxes within the document will be highlighted and the Find tab will report the number of items found (e.g. Microsoft Word found 3 items matching this criteria.). Scroll through the document to see the highlighted text boxes.

10. Select **Close**.

The highlighted text boxes will look like this:

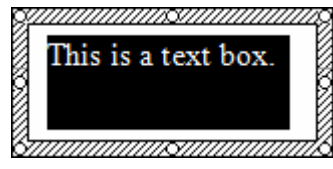

11. Select each text box and delete it after copy/pasting its content as needed. (To select a text box, move the pointer over the border of the text box until the pointer becomes a four-headed arrow, and then select the border.)

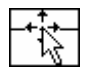

The Find feature may need to be used iteratively to find each text box,

until all are gone.

If a document has no more text boxes, the option will not appear in the **Highlight all items found in:** dropdown menu.

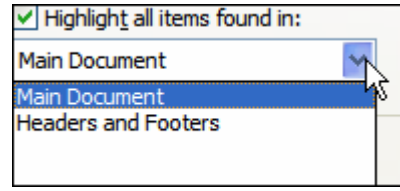

# <span id="page-22-0"></span>**Use Styles, Formatting, and Structural Elements**

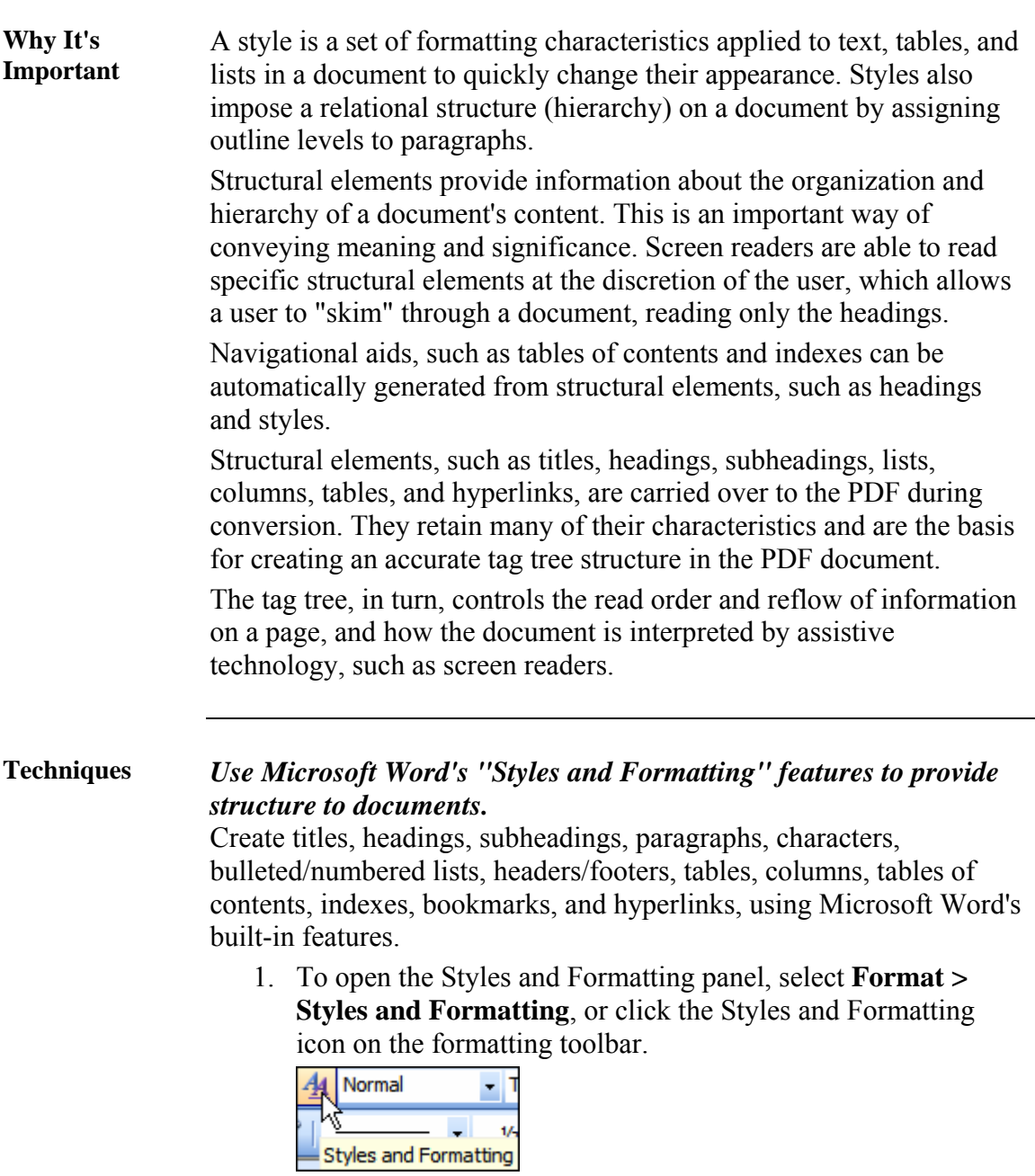

2. The **Styles and Formatting** pane opens.

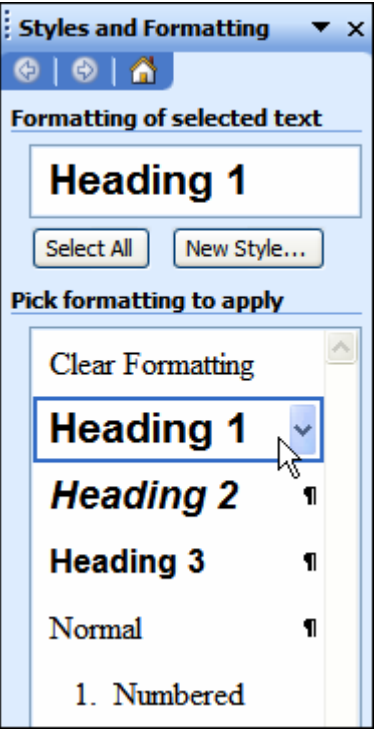

3. Use the automatic list feature to create bulleted and numbered lists.

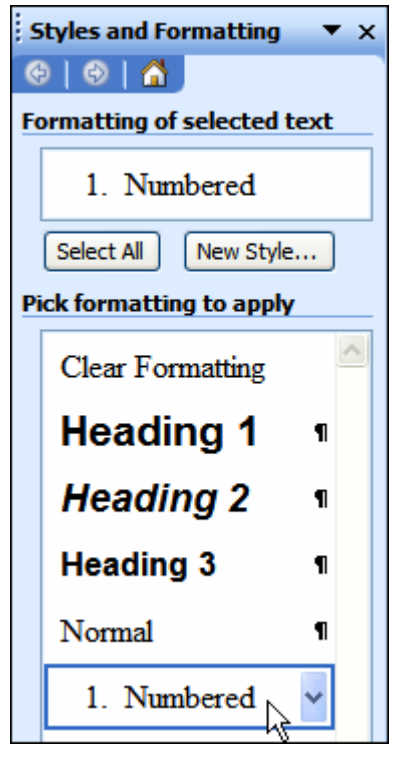

# <span id="page-24-0"></span>**Create Navigational Aids**

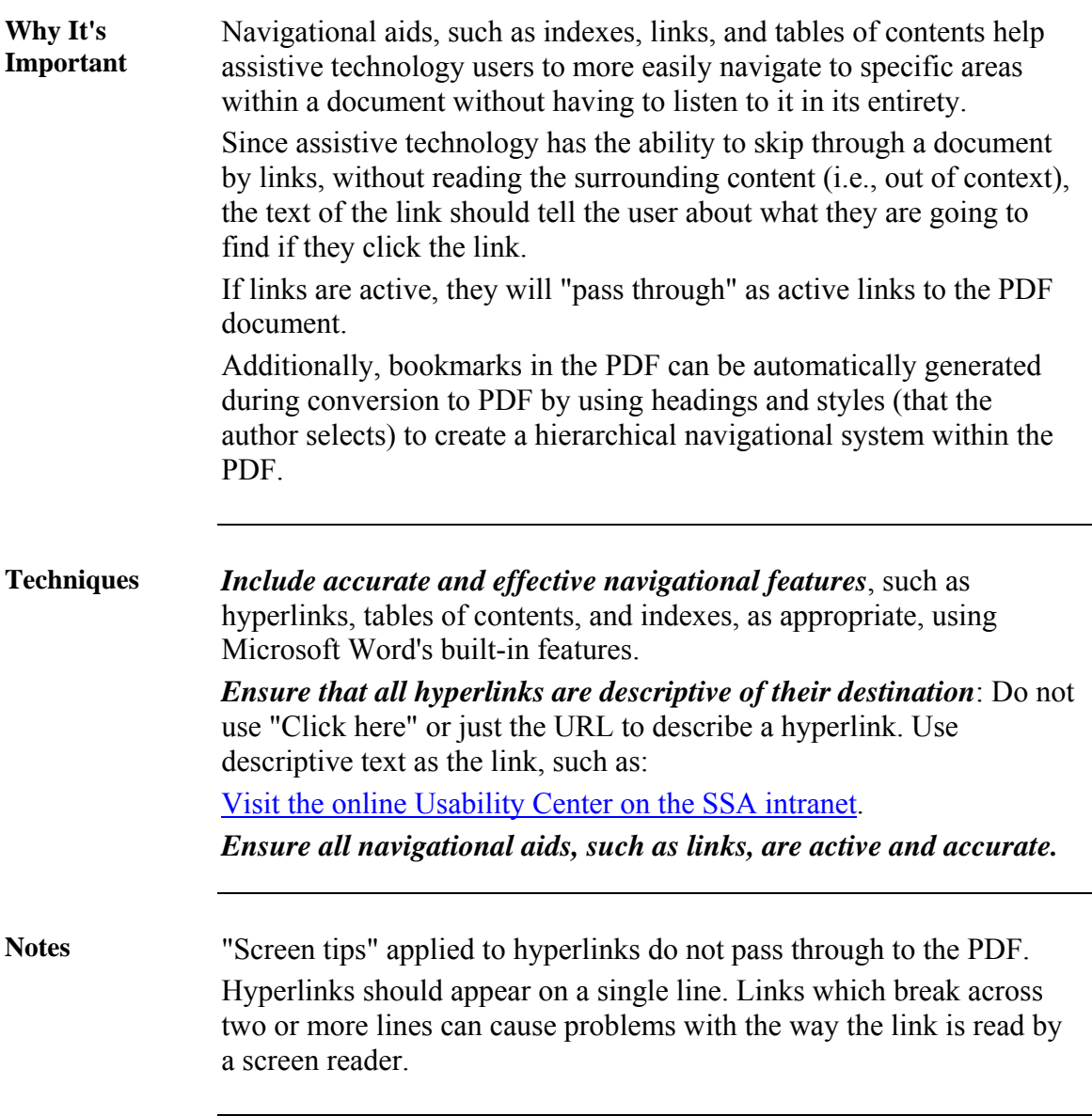

# <span id="page-25-0"></span>**Keep It Simple**

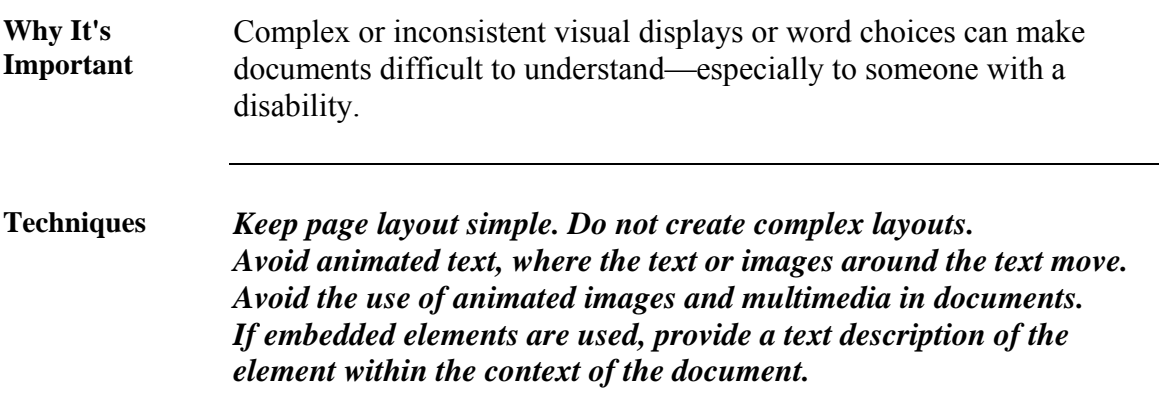

# <span id="page-26-0"></span>**Set Document Properties**

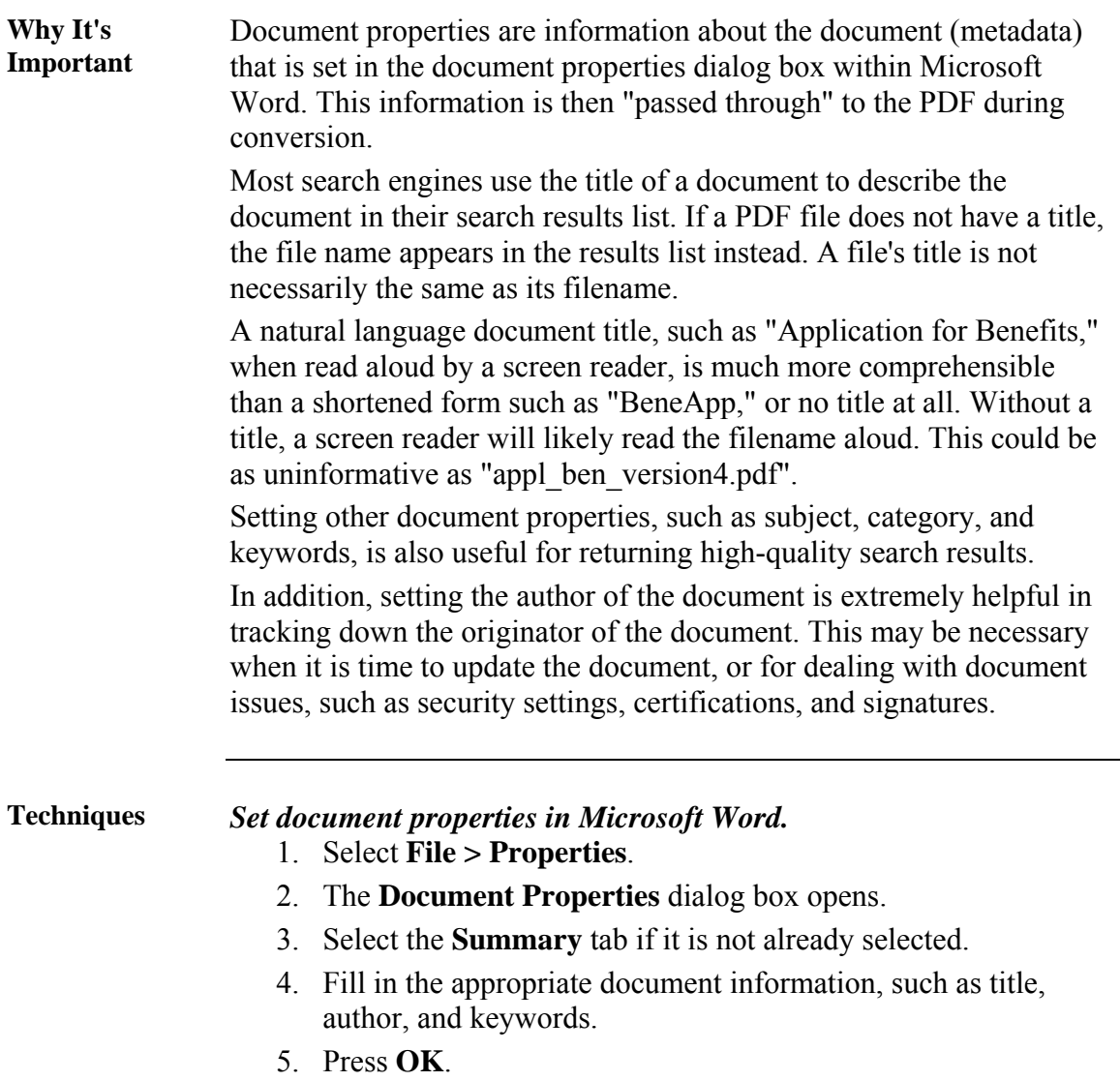

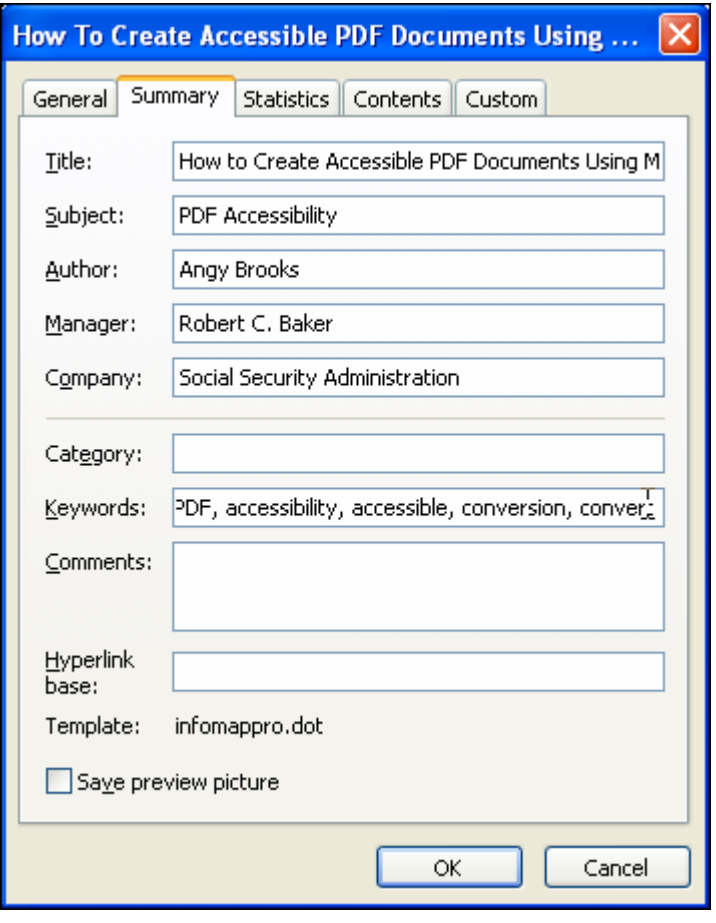

## <span id="page-28-0"></span>**Proofread**

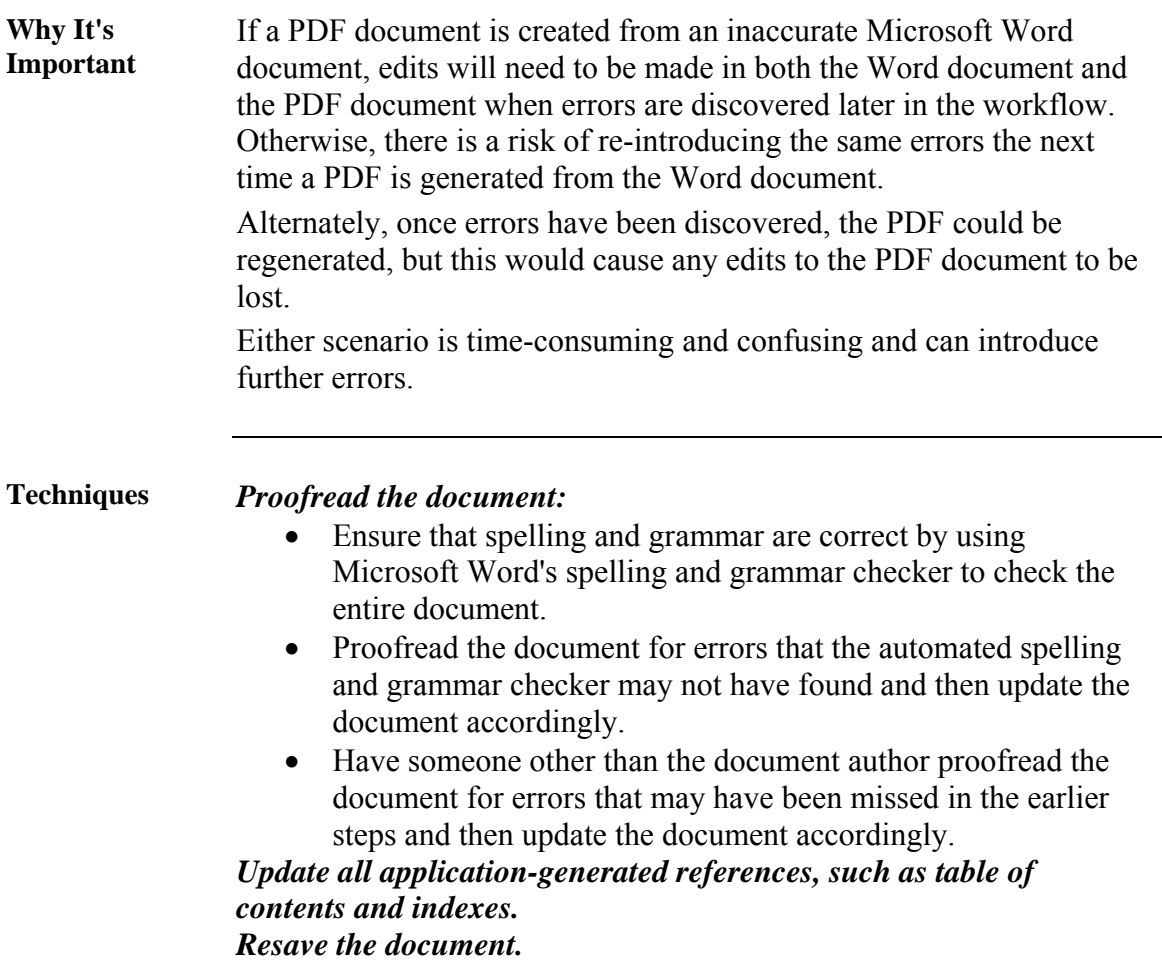

#### **Step 2: Converting to an Accessible PDF Document From Microsoft Word**

### **Conversion Settings**

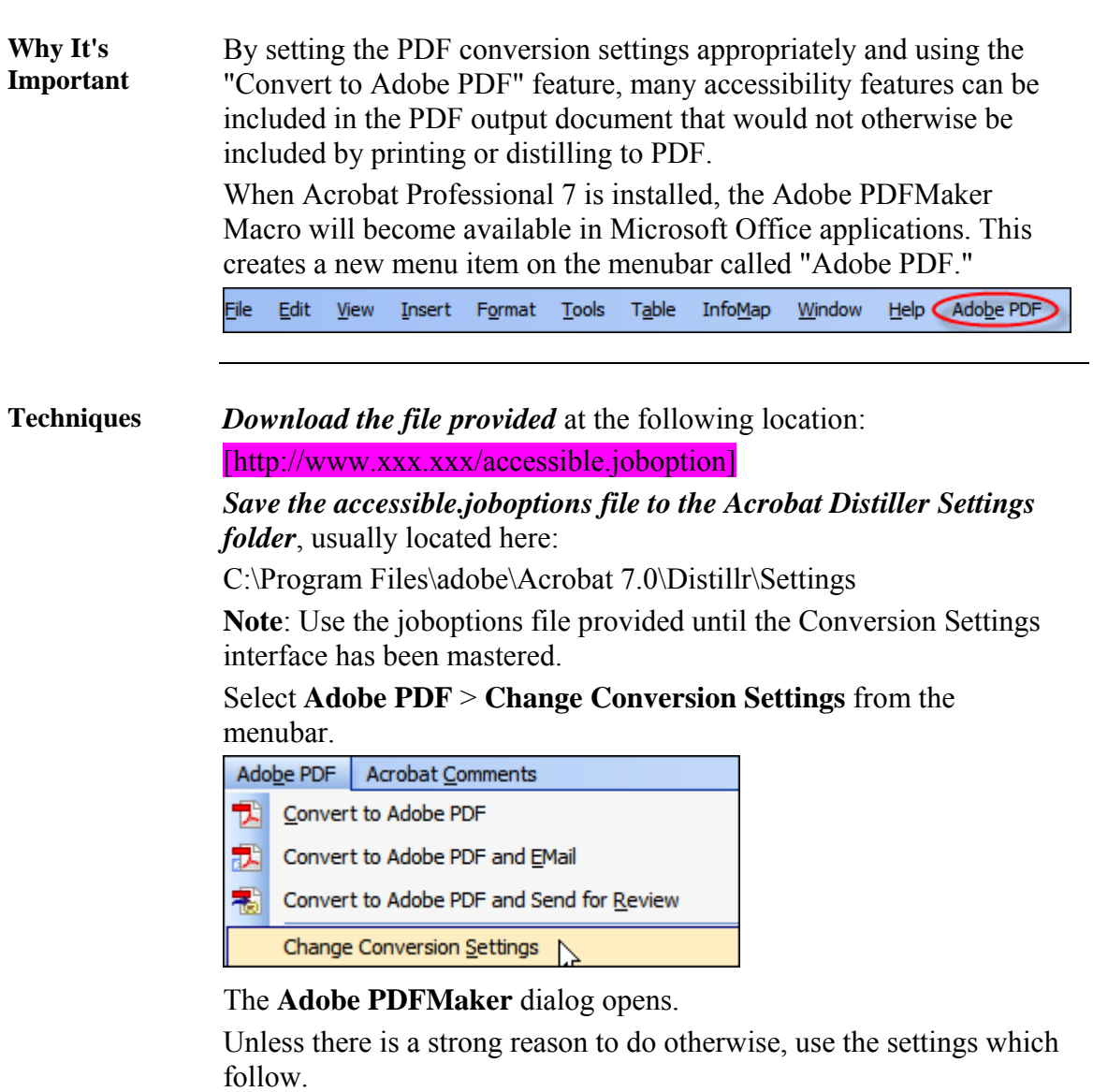

Note **A Help** button is available at the bottom of the dialog box which provides context-sensitive help for the currently active tab.

#### **Settings Tab** In the **Adobe PDFMaker** dialog, select the **Settings** tab and use the following settings:

Under **PDFMaker Settings**, select the accessible.joboptions file from the **Conversion Settings** dropdown list.

**Note**: This file should be located in C:\Program Files\adobe\Acrobat 7.0\Distillr\Settings, unless it was saved elsewhere. If saved elsewhere, navigate to and select the appropriate file.

Under **PDFMaker Settings** use the following settings:

- Check: View Adobe PDF result
- Check: Prompt for Adobe PDF file name
- Check: Convert Document Information

Under **Application Settings**, check the following check boxes:

- Uncheck: Attach source file to Adobe PDF
- Check: Add bookmarks to Adobe PDF
- Check: Add links to Adobe PDF
- Check: Enable accessible and reflow with Tagged PDF

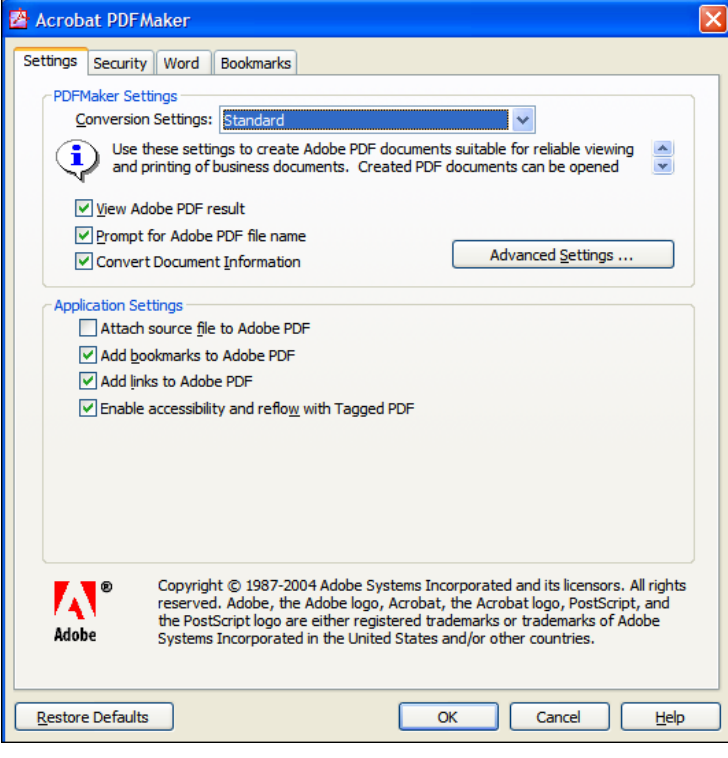

#### **Security Tab** In the **Adobe PDFMaker** dialog, select the **Security** tab and use the following settings:

- Uncheck: Require a password to open the document
- Uncheck: Use a password to restrict printing and editing of the document and its security settings

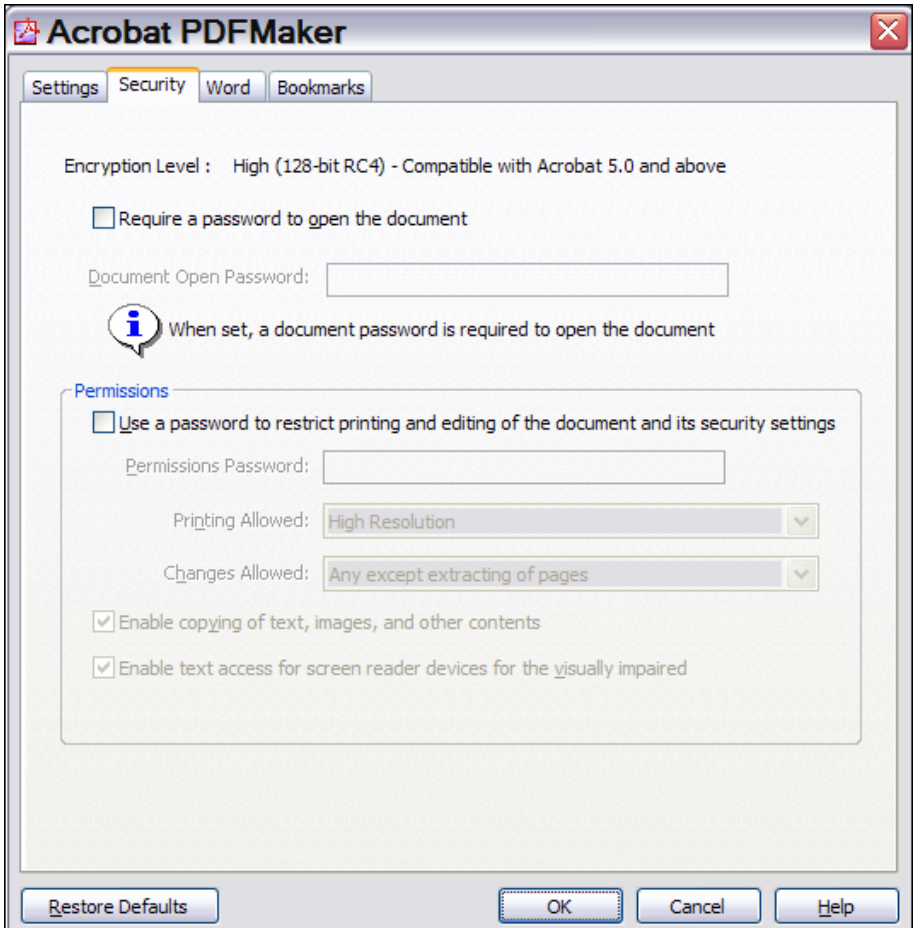

If security settings are used, ensure that "Enable text access for screen reader devices for the visually impaired" is checked.

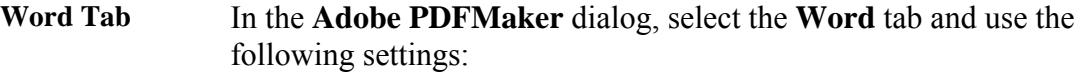

- Uncheck: Convert displayed comments to notes in PDF
- Check: Convert cross-references and table of contents to links
- Check: Convert footnote and endnote links

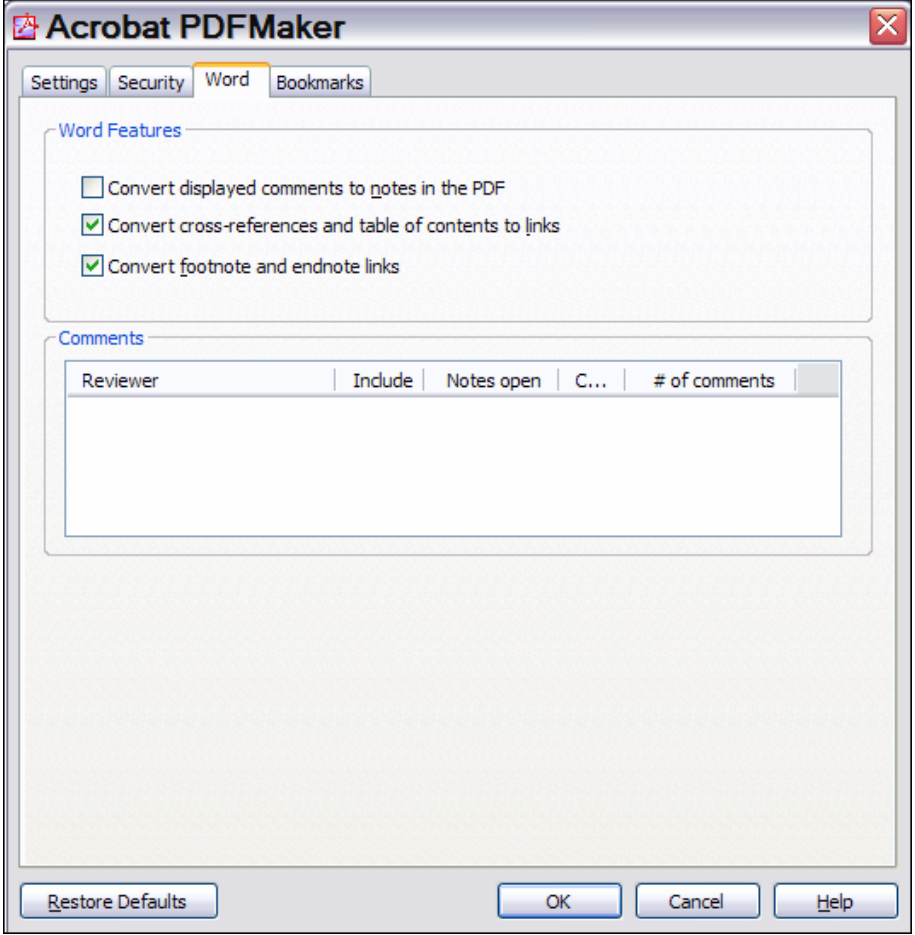

#### **Bookmarks Tab**  In the **Adobe PDFMaker** dialog, select the **Bookmarks** tab and use the following settings:

- Check: Convert Word Headings to Bookmarks
- Uncheck: Convert Word Styles to Bookmarks

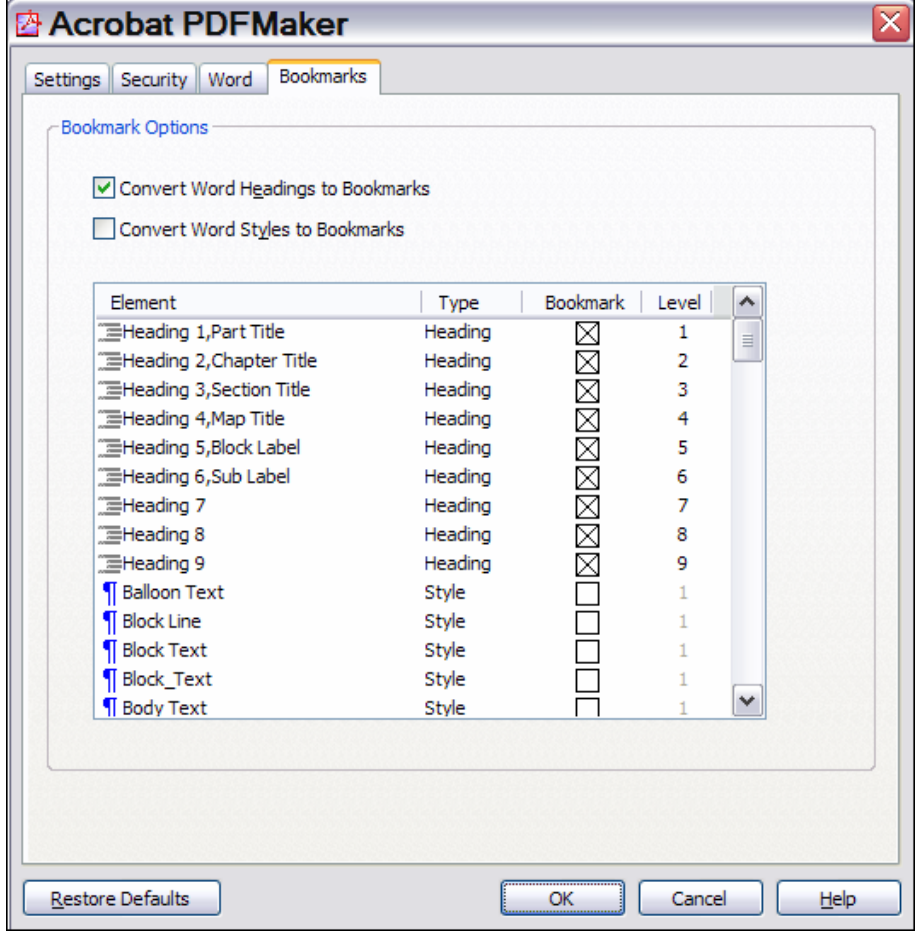

#### **Convert to PDF**

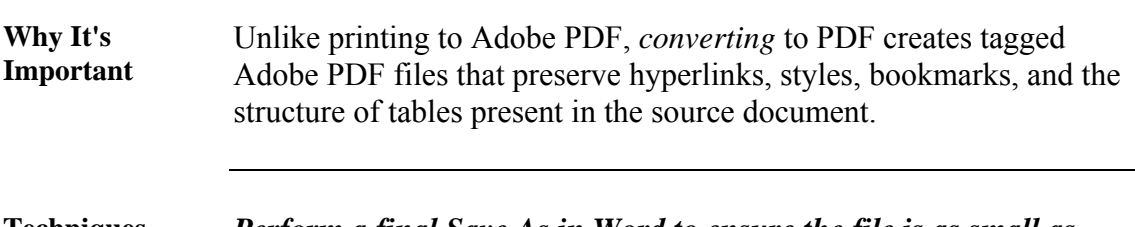

**Techniques** *Perform a final Save As in Word to ensure the file is as small as possible.* 

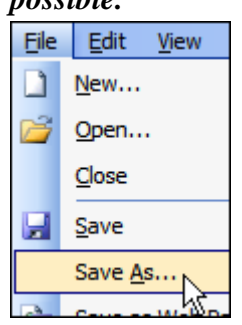

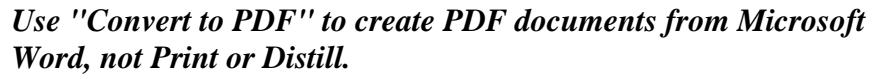

\*If the PDF conversion settings are set properly (see next subject), select **Adobe PDF > Convert to Adobe PDF** from the menubar.

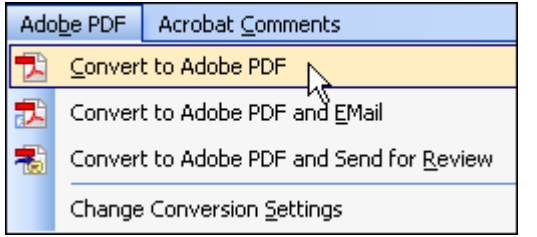

\*If the PDF conversion settings are not set properly, set them prior to using **Convert to Adobe PDF** (see next subject).

### **Step 3: Testing, Repairing, Adding & Improving Accessibility Features in Acrobat**

#### **Introduction** Many of the tools and techniques discussed next are described in detail in the Complete Acrobat Help file, which can be accessed by pressing the F1 key while Acrobat is open and active.

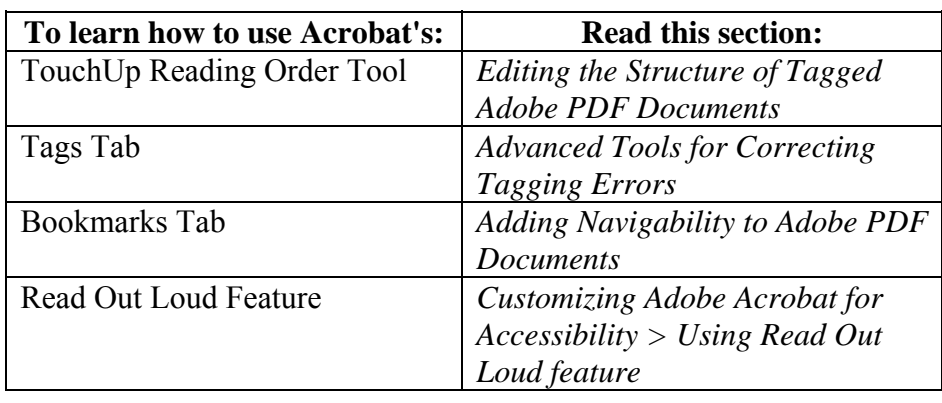

**Note** Whenever an issue is encountered within the PDF document, instruction have been given to correct the problem within Acrobat. However, it is at all times recommended that changes be made in the original Word document (if possible) and that it then be converted again to PDF.

> Save the PDF file frequently, appending different version numbers to the filename. Some Acrobat tools do not include an Undo command, and Acrobat will sometimes crash. (An occasional **Save As** will reduce file size.)

# **Manage Bookmarks**

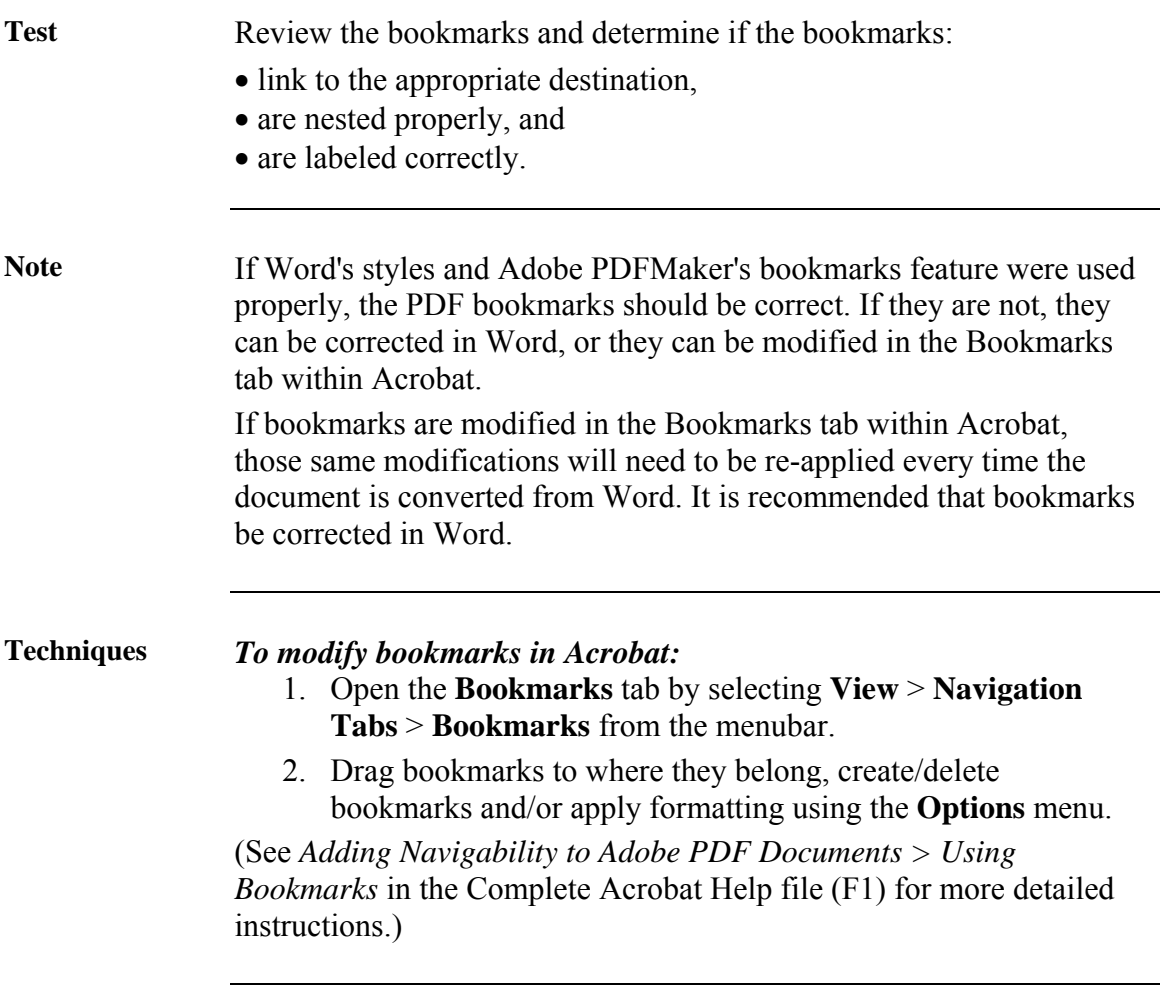

### **Run the Accessibility Full Check**

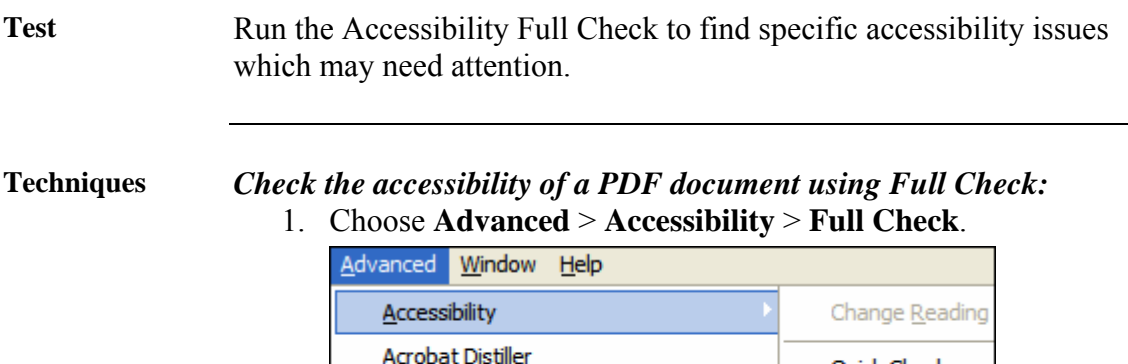

- Quick Check Batch Processing... Full Check... Catalog... Open Accessibilit
- 2. Select **Create Accessibility Report**, and then click **Browse** to save a copy to the desired location.

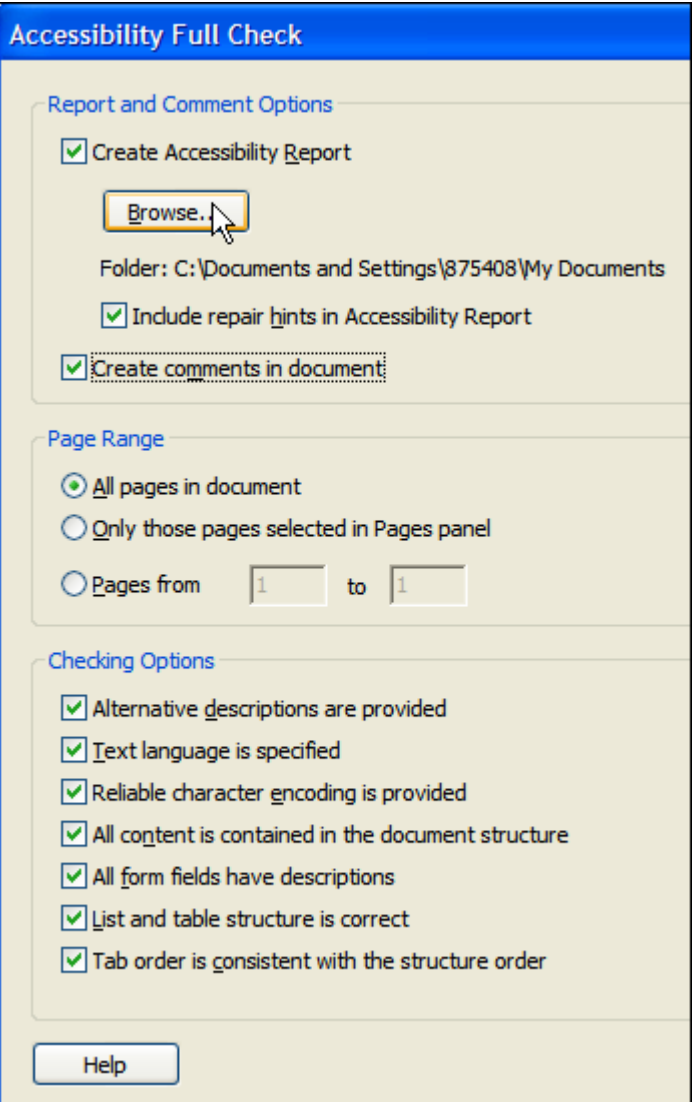

- 3. Specify the pages to be included in the accessibility check.
- 4. To view the report as comments in the PDF document, select **Create Comments In Document**.
- 5. Select all of the checkboxes for the desired **Checking Options**.
- 6. Click **Start Checking**.

A dialog opens reporting the problems found in the document.

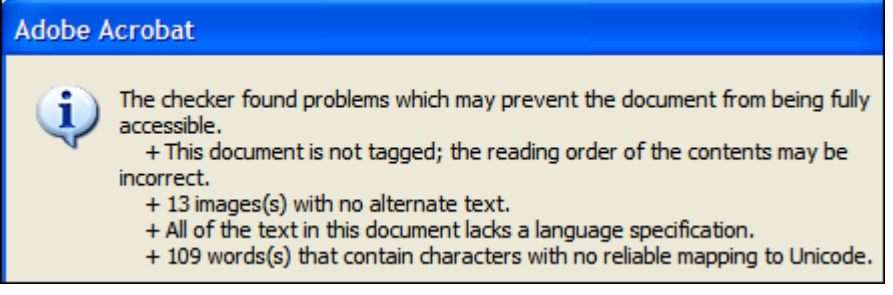

Note the problems found and dismiss the dialog by selecting **OK**. A report opens in the How To window with a list of problems and links to specific areas of the document.

Comments and highlights within the document indicate potential problems.

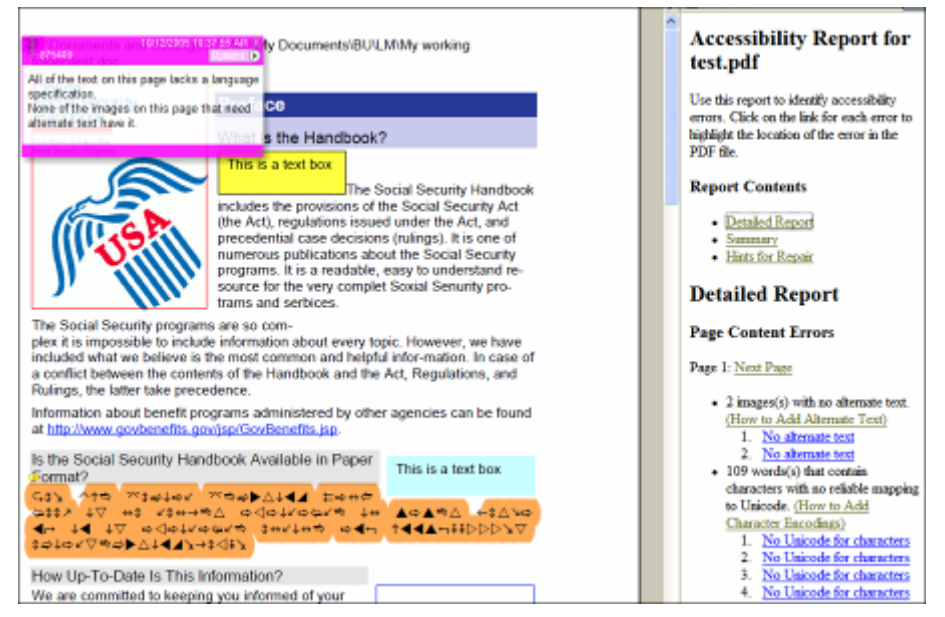

To view and highlight problem individually, open the **Comment** tab and select individual comments within the **Comments** pane. The corresponding element in the document will be highlighted.

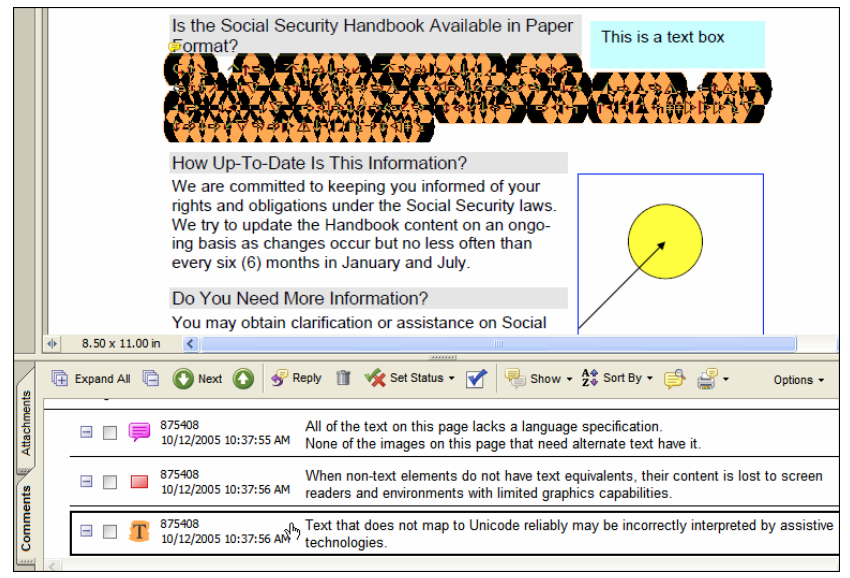

After addressing each problem noted by a comment, delete the comment (otherwise it will appear as an untagged element the next time the Full Check is run).

To delete a comment, select the comment to be deleted within the **Comments** tab, and then press **Delete**.

### **Address the Problems Reported by the Accessibility Full Check**

**Warnings** After running the Accessibility Full Check, a dialog opens reporting the problems found in the document.

> For each problem reported, see the topics noted to eliminate the problem.

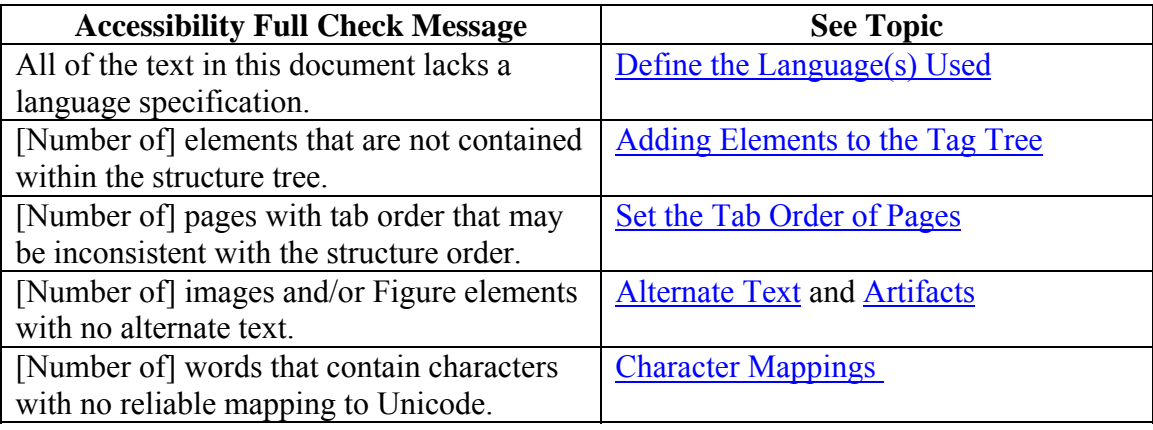

# <span id="page-41-0"></span>**Define the Language(s) Used**

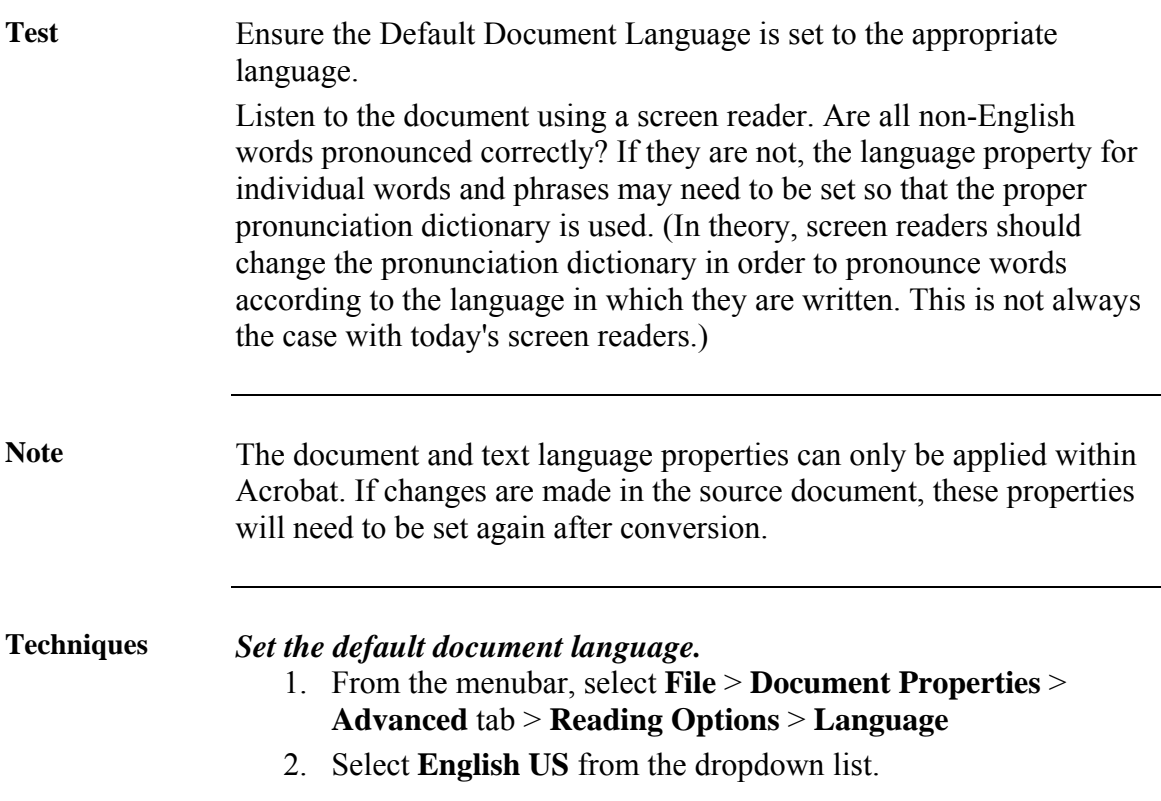

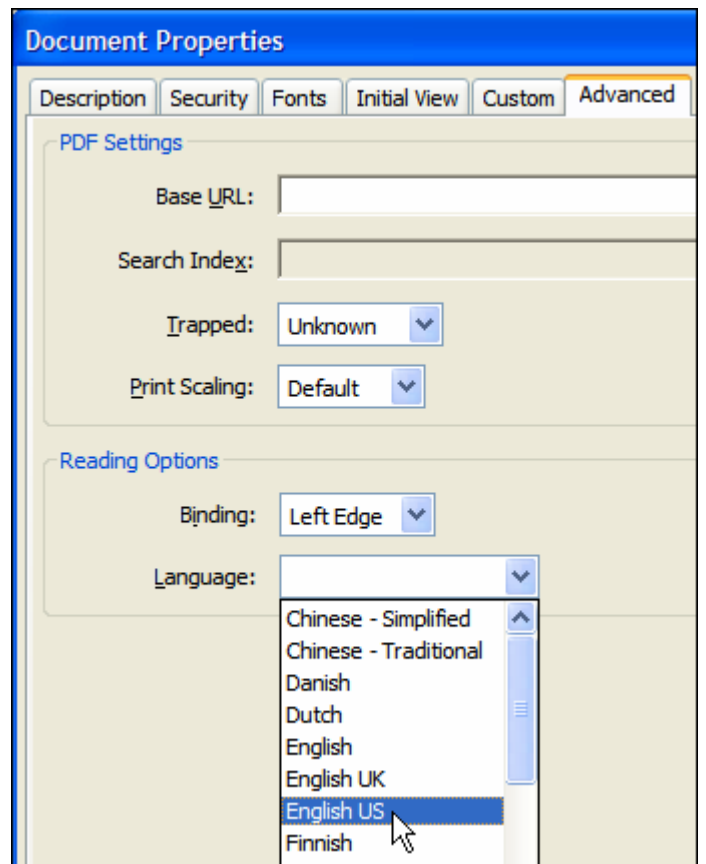

3. Select **OK**.

#### *Set the language for portions of the text that use a different language from the document's default language.*

- 1. Open the **Tags** tab by selecting **Navigation Tabs** > **Tags** from the menubar.
- 2. In the **Tags** tab, expand the tag tree as needed to see the elements.
- 3. Select the appropriate text element, and choose **Properties** from the **Options** menu.

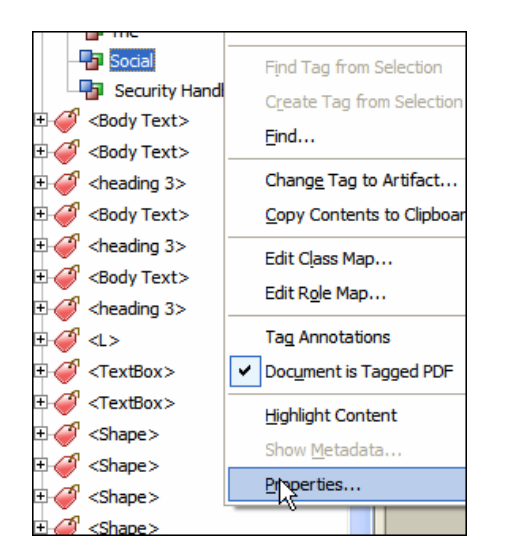

- 4. In the **TouchUp Properties** dialog box, select the **Tag** tab.
- 5. Select a language from the **Language** dropdown list menu.

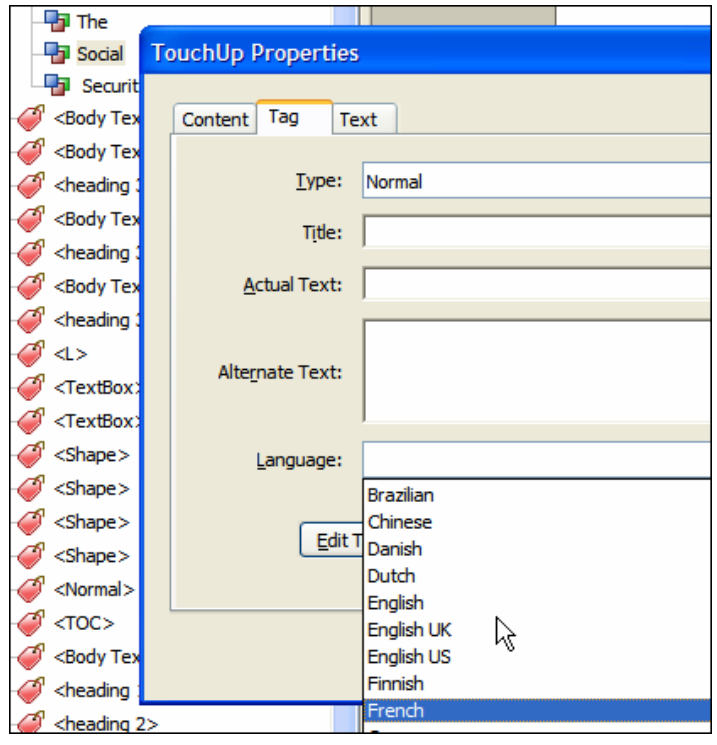

6. Select **Close**.

**Note**: The language specified for an element also applies to all elements nested under it in the logical structure tree.

(See *Editing the Structure of Tagged Adobe PDF Documents* and *Advanced Tools for Correcting Tagging Errors* in the Complete Acrobat Help file (F1) for more detailed instructions.)

# **Identify and Correct Reading Order Problems**

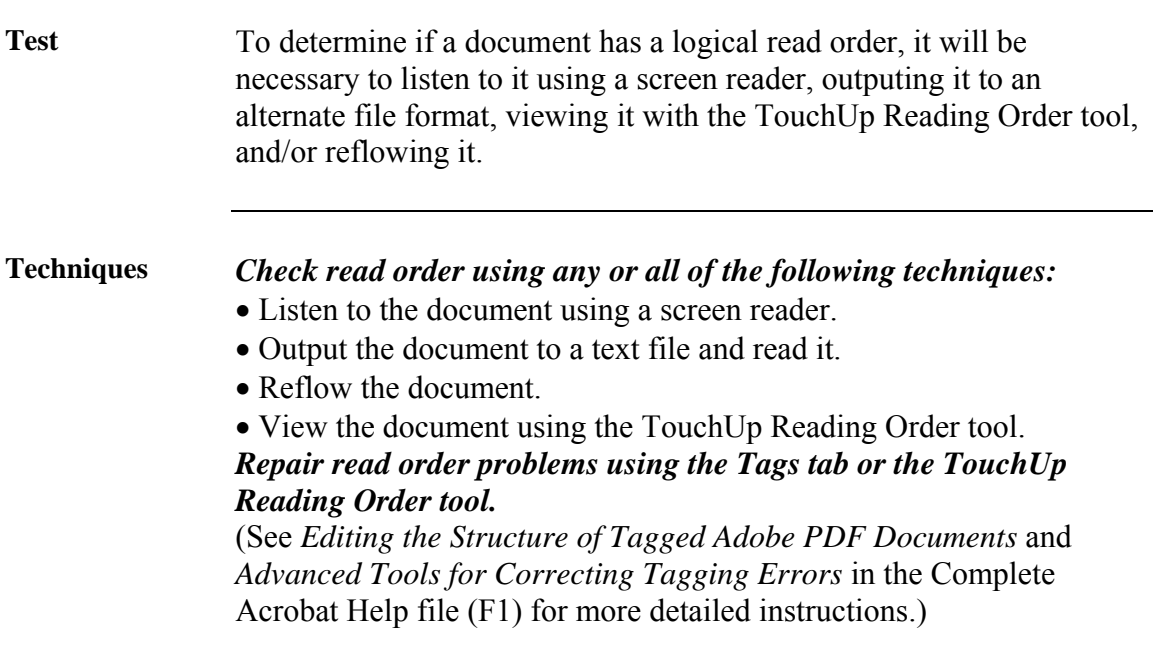

# <span id="page-45-0"></span>**Add Elements to the Tag Tree**

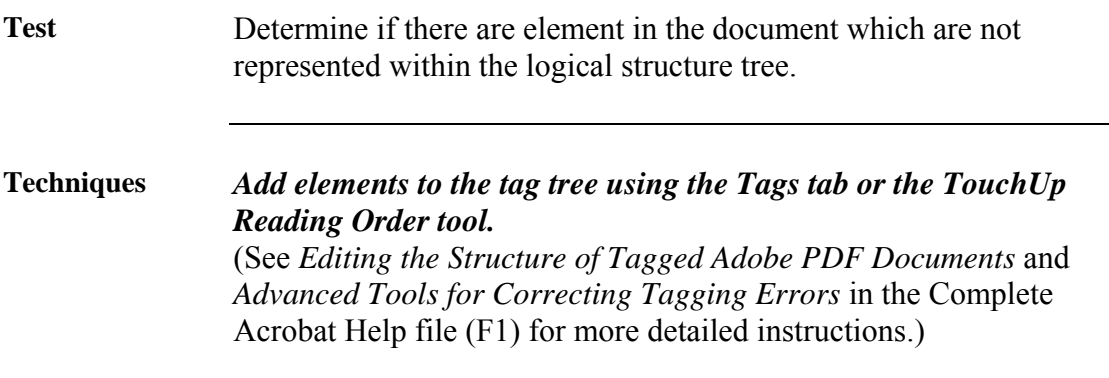

# <span id="page-46-0"></span>**Set the Tab Order of Pages**

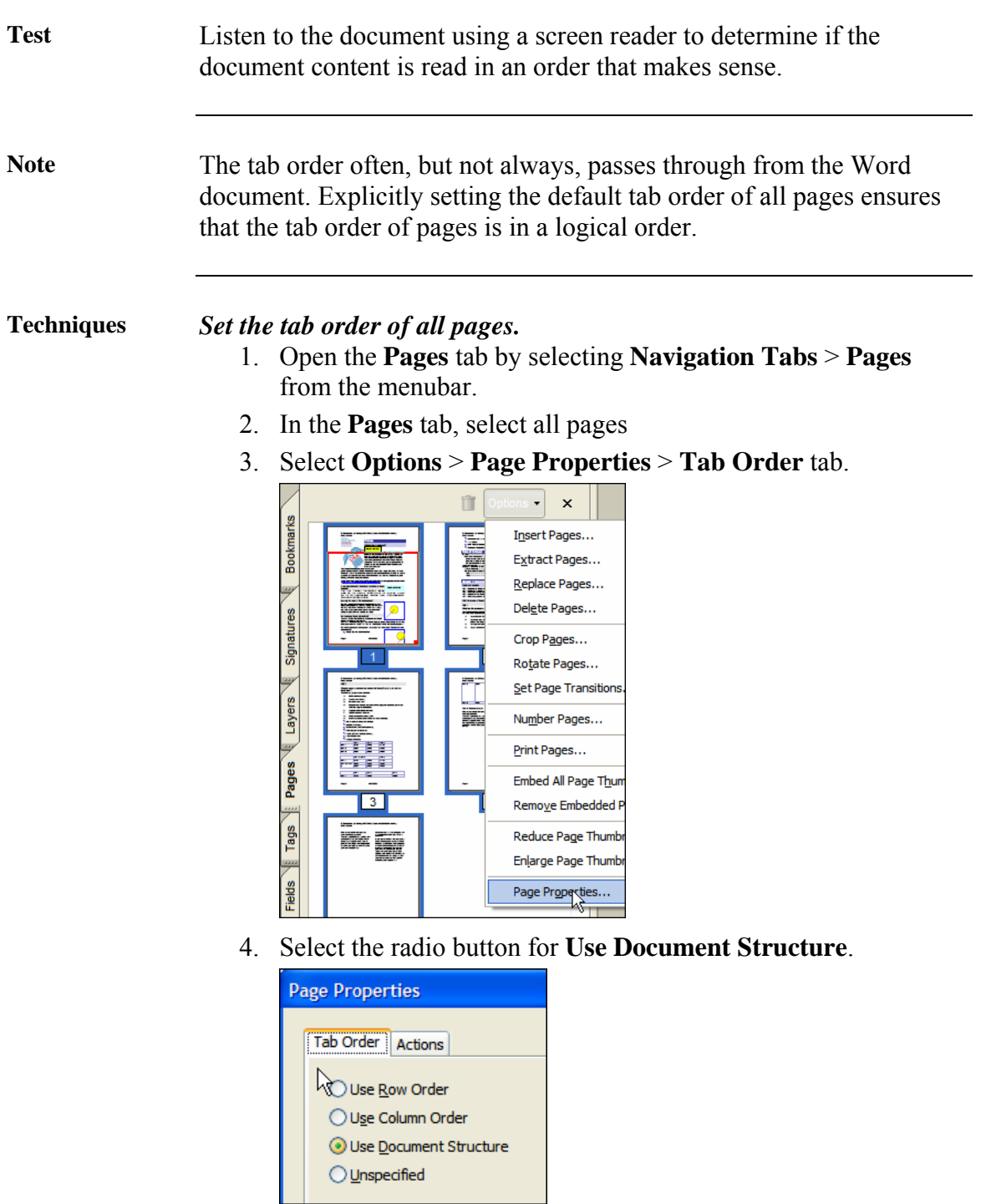

#### **Use Reflow to Find Problems**

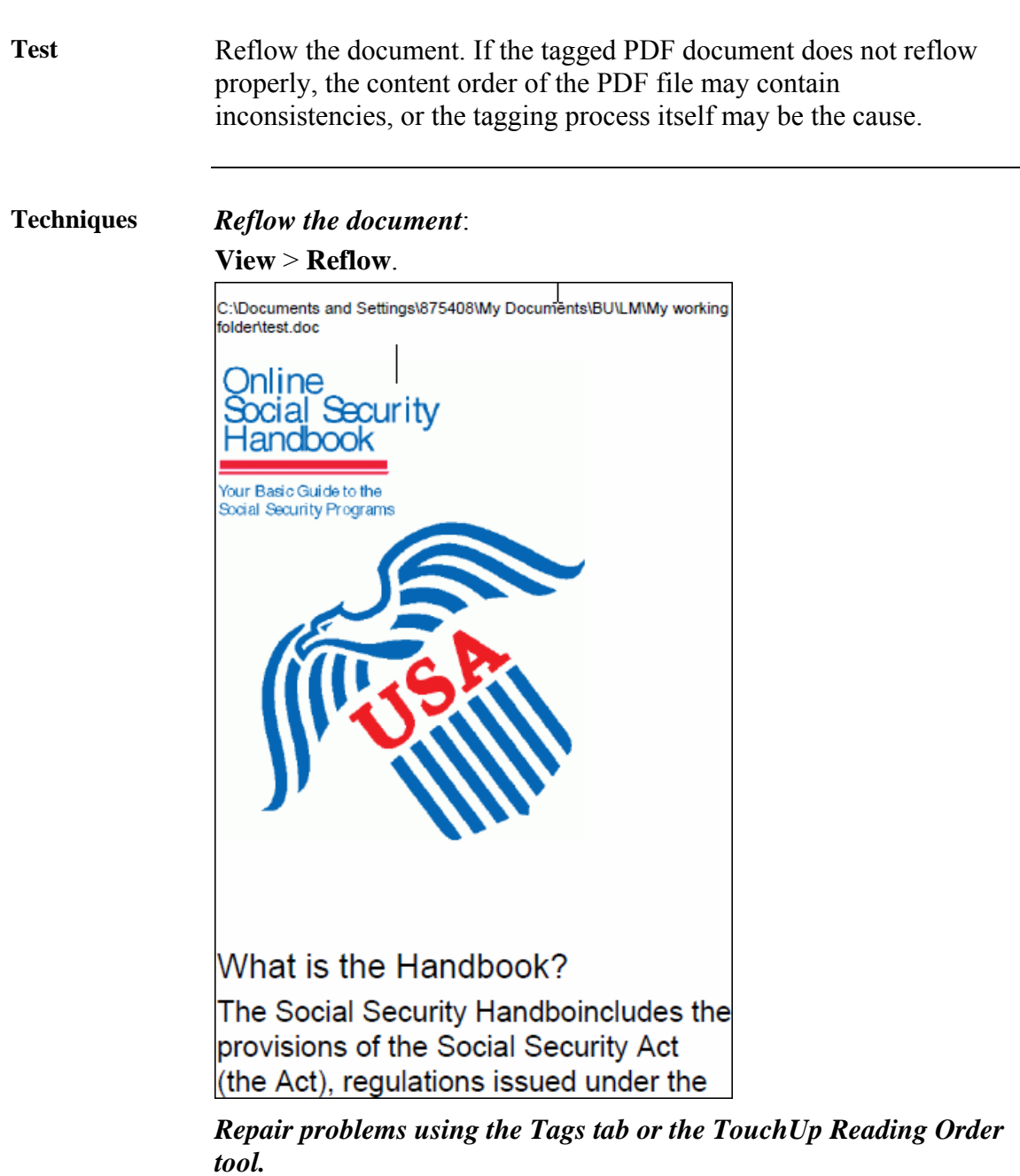

(See *Editing the Structure of Tagged Adobe PDF Documents* and *Advanced Tools for Correcting Tagging Errors* in the Complete Acrobat Help file (F1) for more detailed instructions.)

## <span id="page-48-0"></span>**Review Alternate Text**

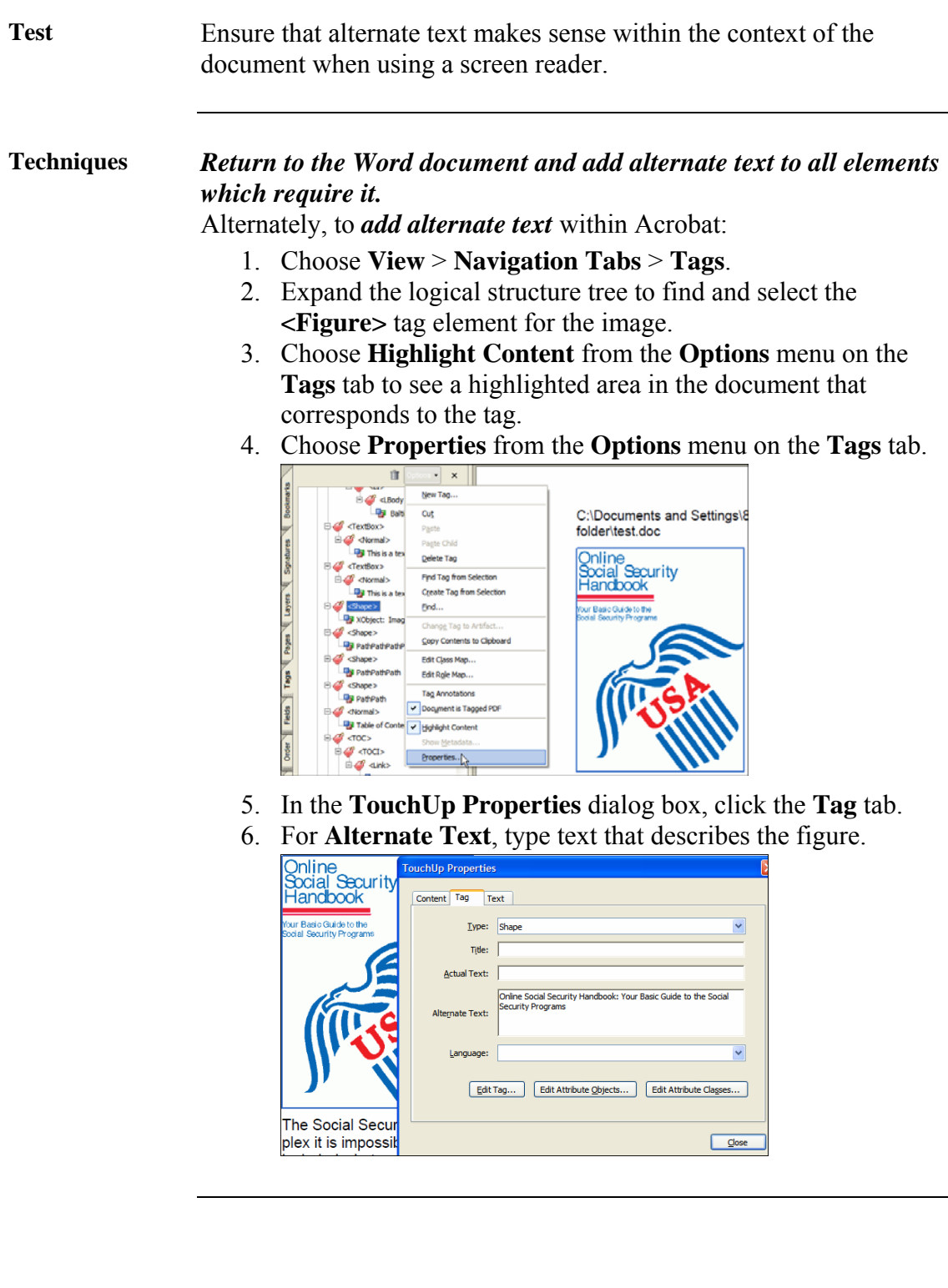

<u> 1980 - Johann Barn, mars ann an t-Amhain Aonaich an t-Aonaich an t-Aonaich ann an t-Aonaich ann an t-Aonaich</u>

 $\overline{\phantom{a}}$ 

 $\overline{\phantom{a}}$ 

### <span id="page-49-0"></span>**Change Tags to Artifacts**

**Test** Ensure that elements which should not be read aloud by the screen reader are not. To hide an element from the screen reader, it should be marked as an artifact. **Techniques** *Return to the Word document and use a carriage return as the alternate text for all elements which require it.*  Alternately, to *change an element to an artifact* within Acrobat: 1. In the **Tags** tab, expand the section of the logical structure that needs to be changed. 2. Select an element. 3. Choose **Change Tag to Artifact** from the **Options** menu. 4. If an empty container tag is left behind, delete it. îĩ  $\boldsymbol{\mathsf{x}}$  $<$ Shape $>$ New Tag... PathPathPath Cut  $\mathcal{P}$  <Shape> Paste **To** PathPath Paste Child <sup>1</sup> <Normal> **Table of Conte** Delete Tag  $\sqrt[3]{\text{C}}$ Find Tag from Selection ⊟√√ ≺ाoci> Create Tag from Selection **E** <Link> Find... **P**Preface

 $\bigcirc$  Link - Of

 $\mathbb{C}$  <  $\tau$  oci >

Change Tag to Artifact...

Copy Contents to Clipboar

# <span id="page-50-0"></span>**Correct Character Mappings**

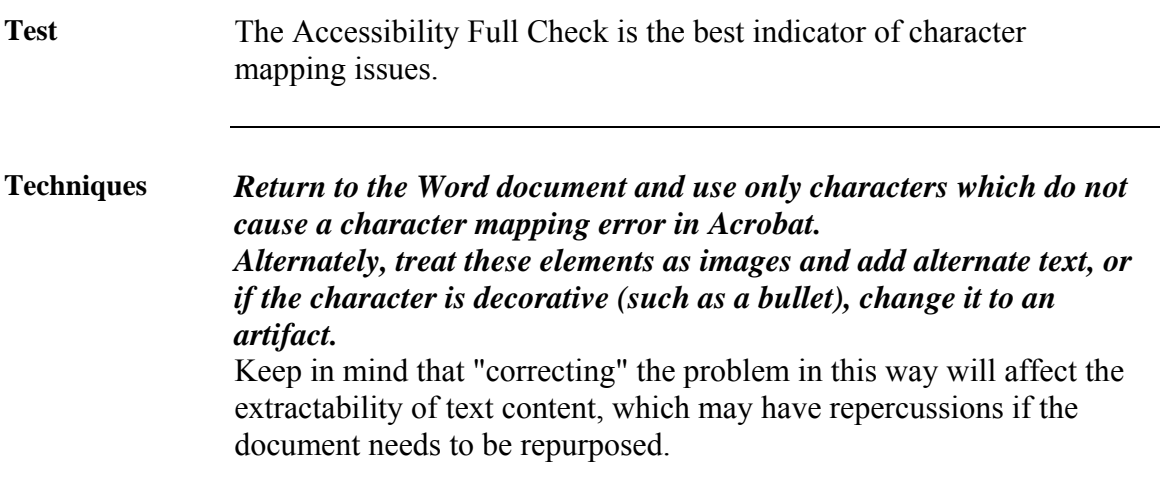

# **Fix Table Tags**

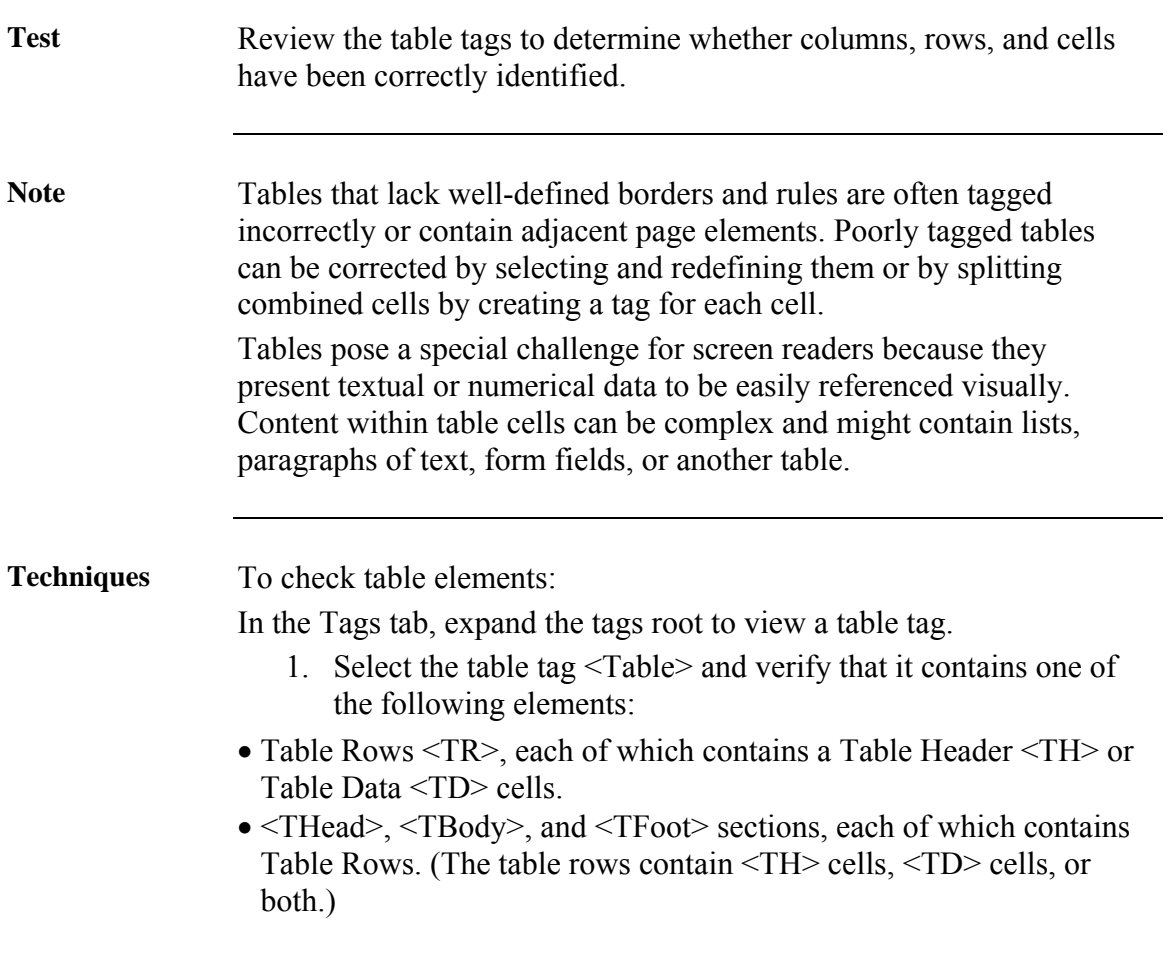

<u> 1980 - Johann Barn, mars ann an t-Amhain Aonaich an t-Aonaich an t-Aonaich ann an t-Aonaich ann an t-Aonaich</u>

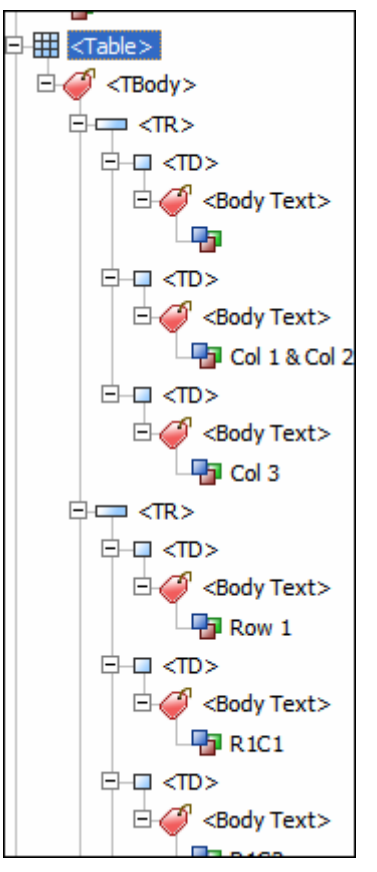

- 2. Do one or more of the following:
- If the tag for the table does not contain these elements but rows, columns, and cells appear in the table in the document pane, use the TouchUp Reading Order tool to select and define the table or individual cells.
- If the table contains rows that span across two or more columns, set ColSpan and RowSpan attributes for these rows in the tag structure.
- Re-create the table in the authoring application, and then convert it to a tagged PDF document.

To set ColSpan and RowSpan attributes:

- 1. In the **Tags** tab, select a <TD> or <TH> element.
- 2. Choose **Properties** from the **Options** menu.
- 3. In the **TouchUp Properties** dialog box, click the **Tags** tab, and then click **Edit Attribute Objects**.
- 4. Select **Attribute Objects**, and then click New Item to create a new Attribute Object Dictionary.
- 5. Expand the new dictionary, select the **O** Layout attribute, and then click **Change Item**.

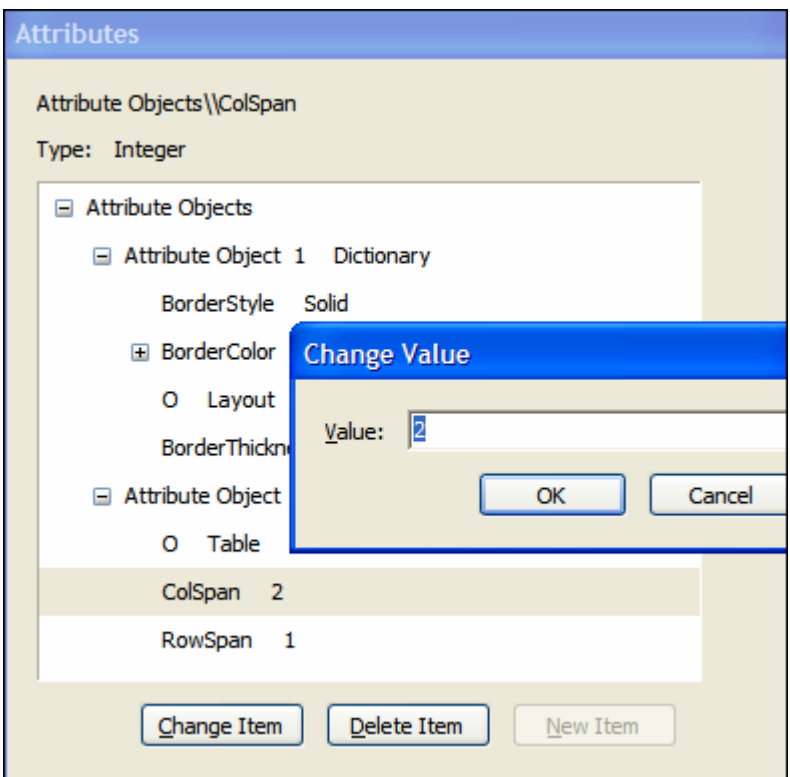

- 6. Change the **Layout** value to **Table**.
- 7. Select the **Attribute Object Dictionary**, and click **New Item**.
- 8. In the A**dd Key And Value** dialog box, type **ColSpan** or **RowSpan** in the **Key** box; enter the number of columns or rows spanned in the Value box; choose Integer from the **Value Type** pop-up menu; and click **OK**.
- 9. Close the **TouchUp Properties** dialog box.

### **Check Hyperlinks**

**Test** Review the all document hyperlinks and determine if links are: • accurate, • active, and • descriptive or their destination. **Techniques** *Review all links, and effect repairs in the original Word document.*  If there is an issue with a very long link that simply cannot be made short enough to fit on a single line, use the following technique to make it a single link in Acrobat: Open the Advanced Editing toolbar:

**View** > **Toolbars** > **Advanced Editing**

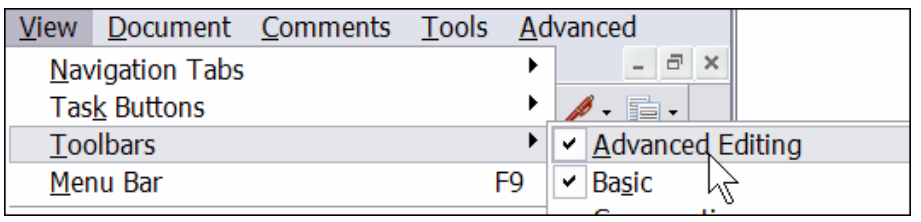

Select the link tool:

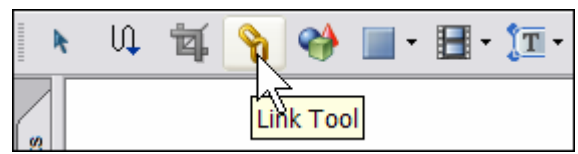

Links are highlighted:

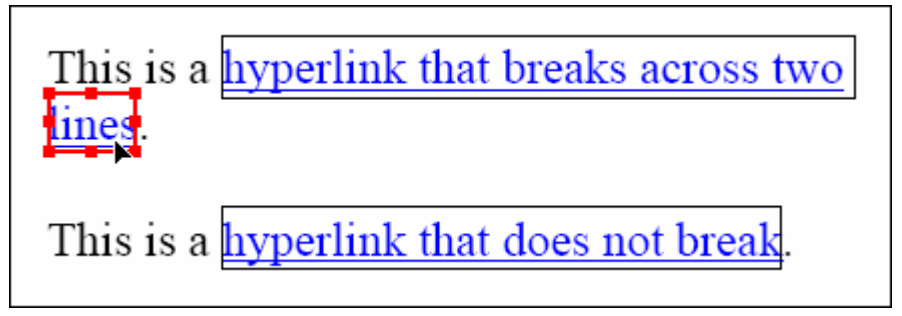

Select the link box of the second part of the link and delete it.

Open the Content tab, find the second part of the desired link text, and move the text so that it is below the first part of the link text within the same container.

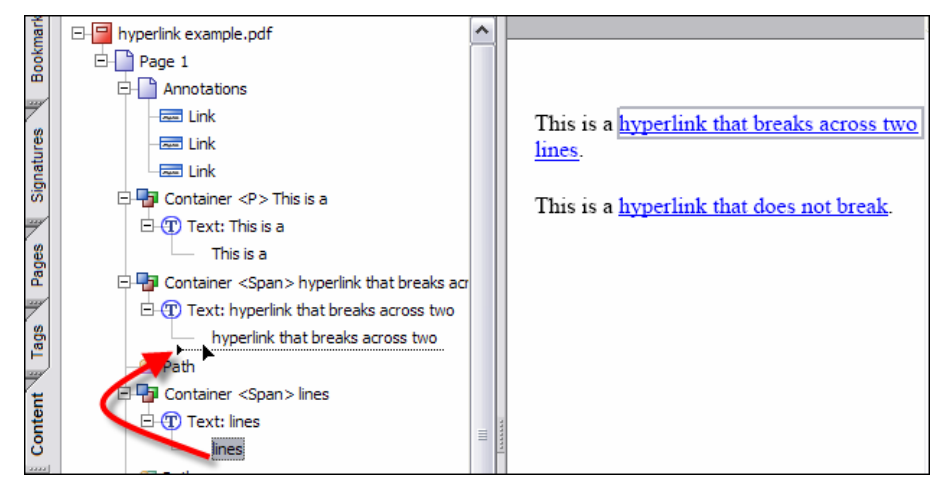

Delete the empty container element left behind.

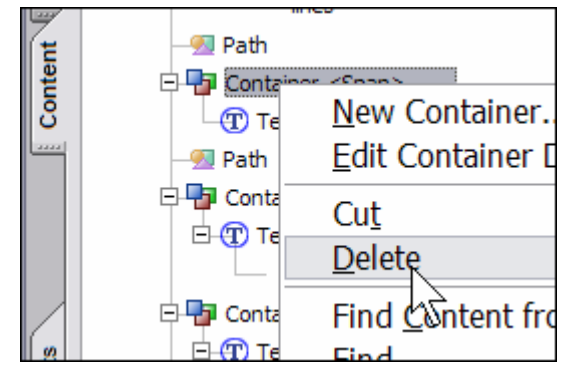

## **Set Initial View Preferences**

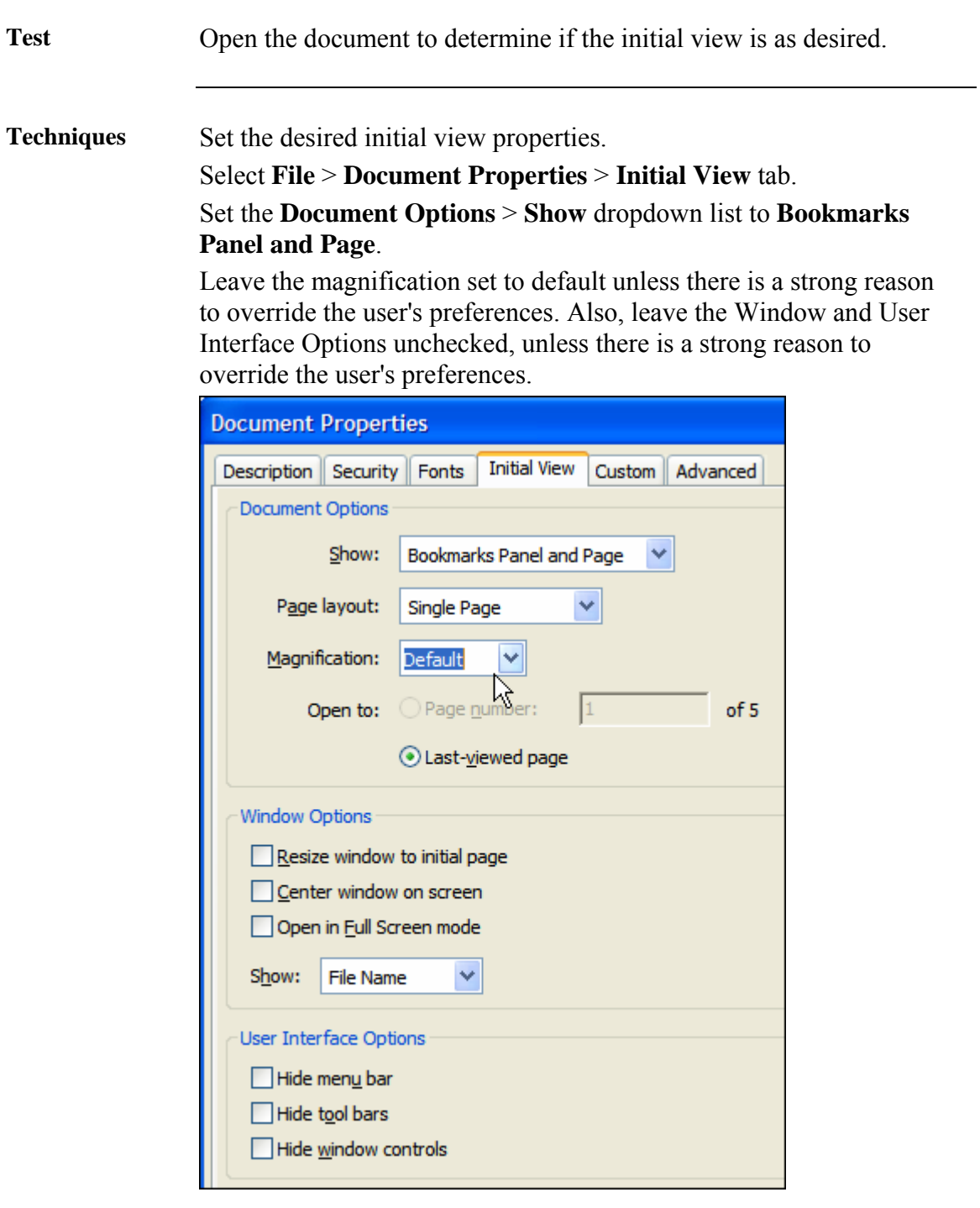

### **View Using High-Contrast Color Combinations**

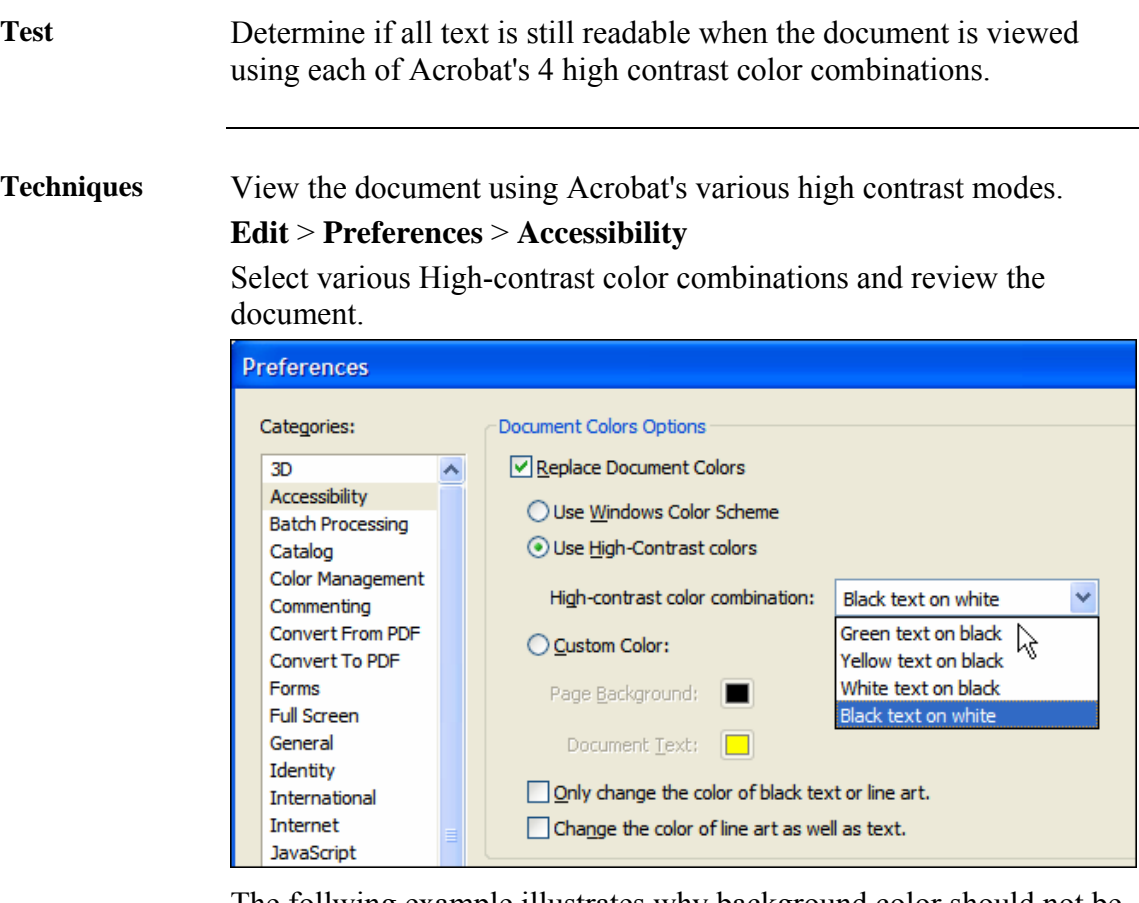

The follwing example illustrates why background color should not be used with text. When viewed using high-contrast black text on white, the heading becomes nearly indistinguishable.

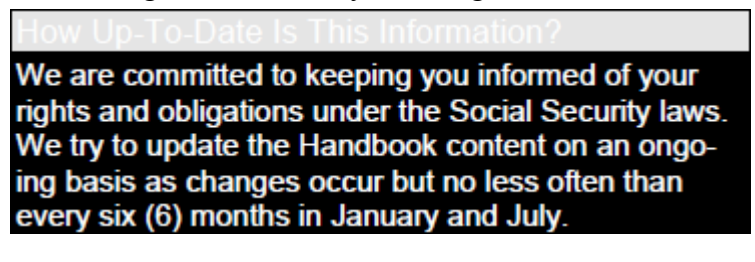

# **Expand Abbreviations**

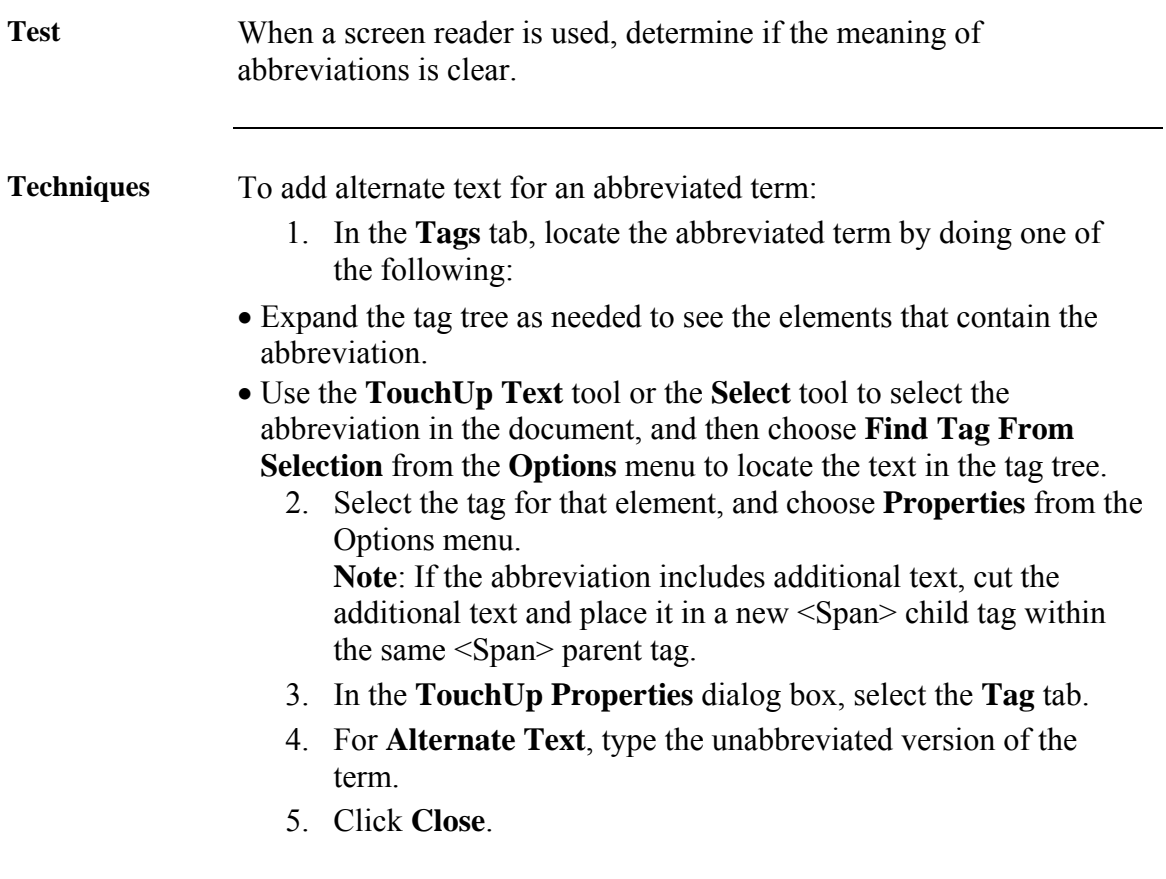

## **Check Color**

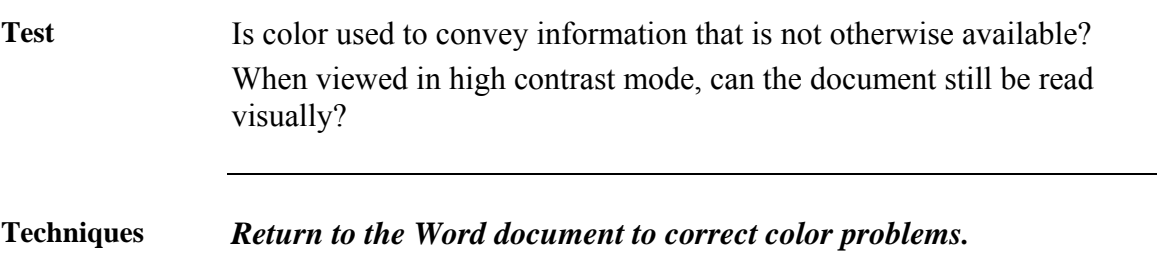

#### **Review Structure**

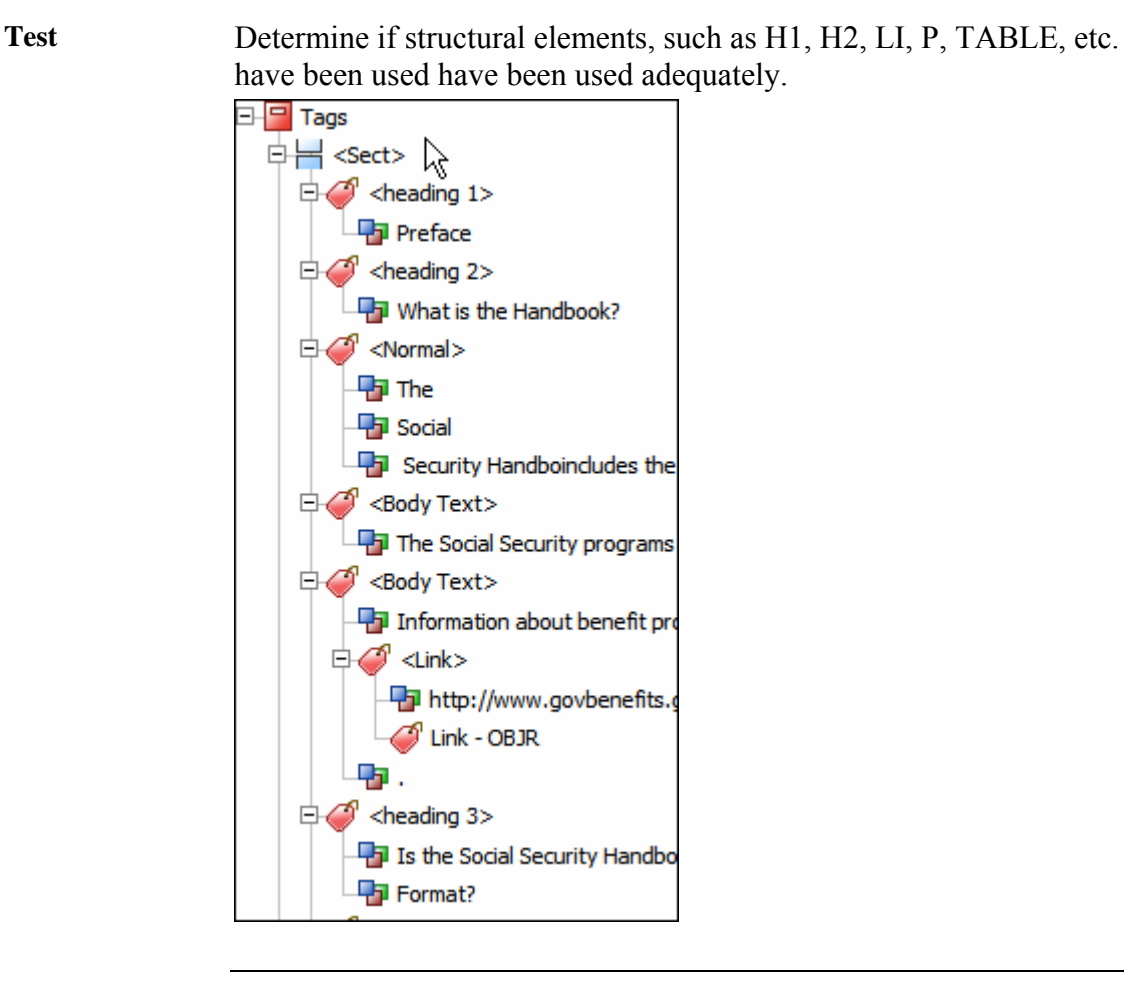

#### **Techniques** *Repair rstructure problems using the Tags tab or the TouchUp Reading Order tool.*

(See *Editing the Structure of Tagged Adobe PDF Documents* and *Advanced Tools for Correcting Tagging Errors* in the Complete Acrobat Help file (F1) for more detailed instructions.)

### **Step 4: Optimizing File Size in Acrobat**

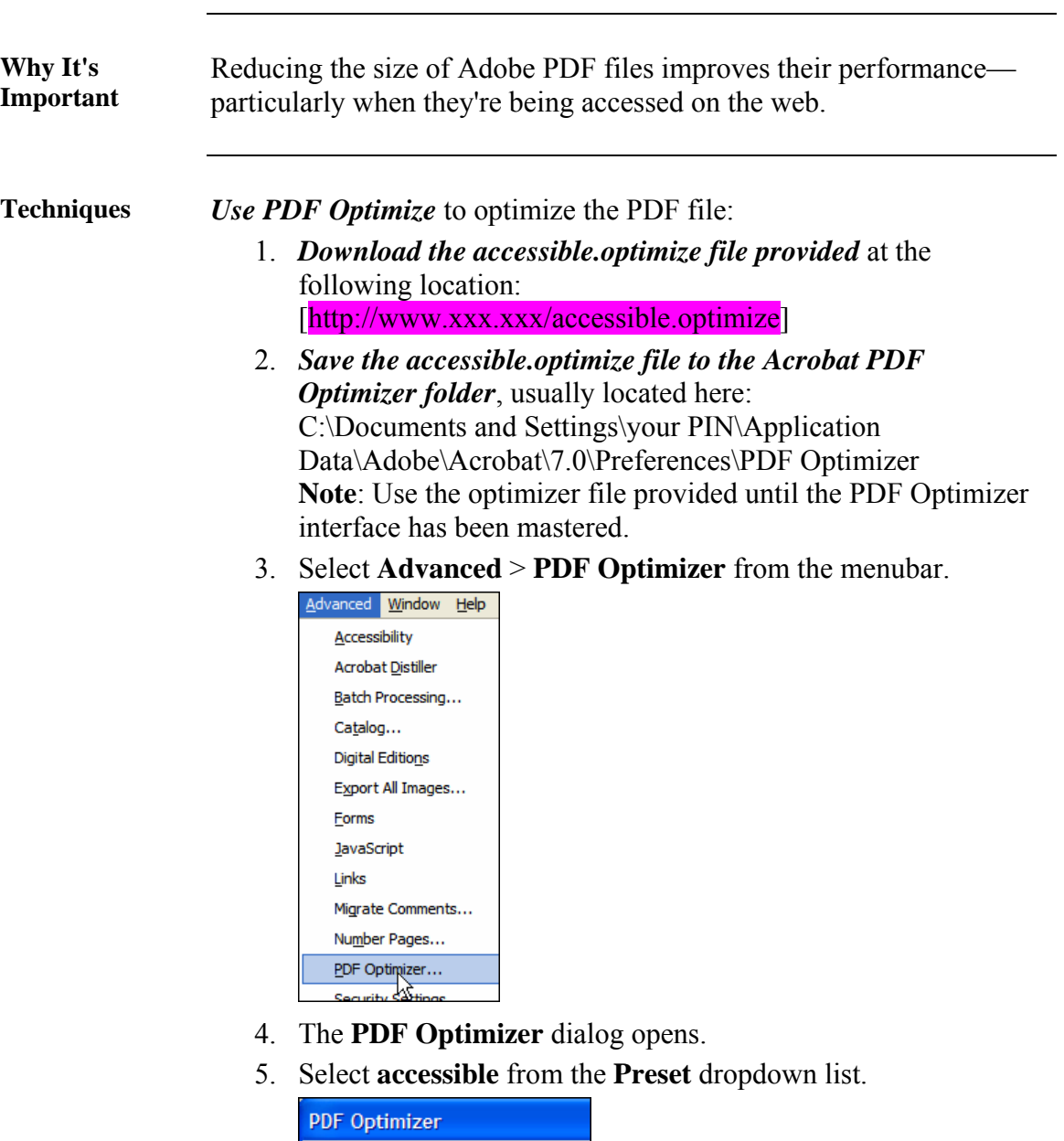

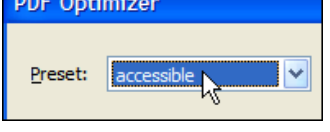

6. Select **OK**.

Save the file using a new filename.